# **护 士 工 作 站**

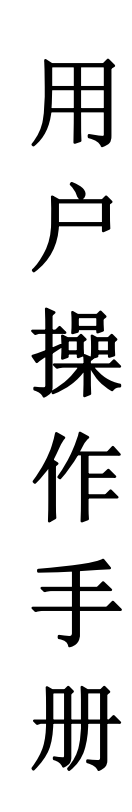

## 目 录

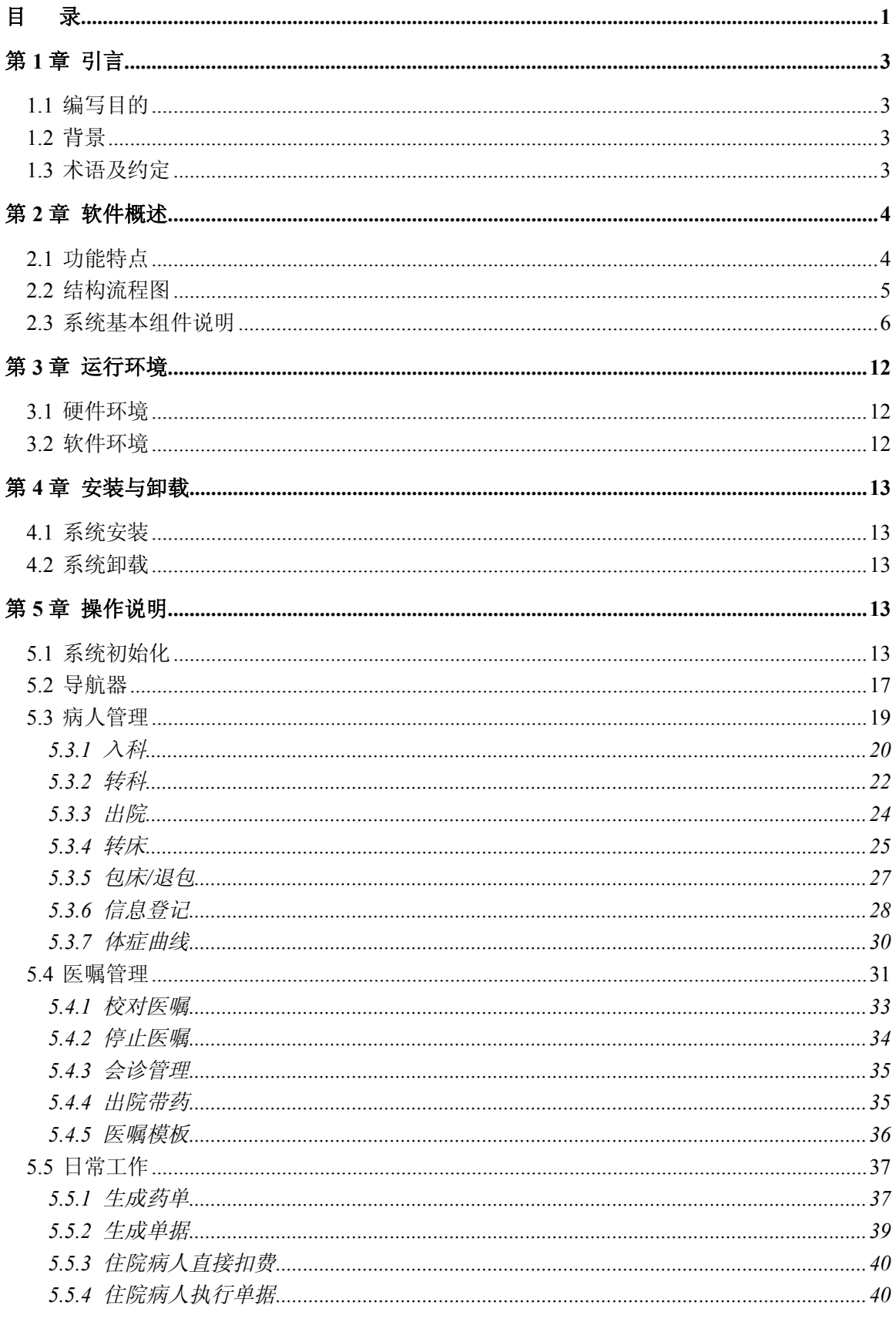

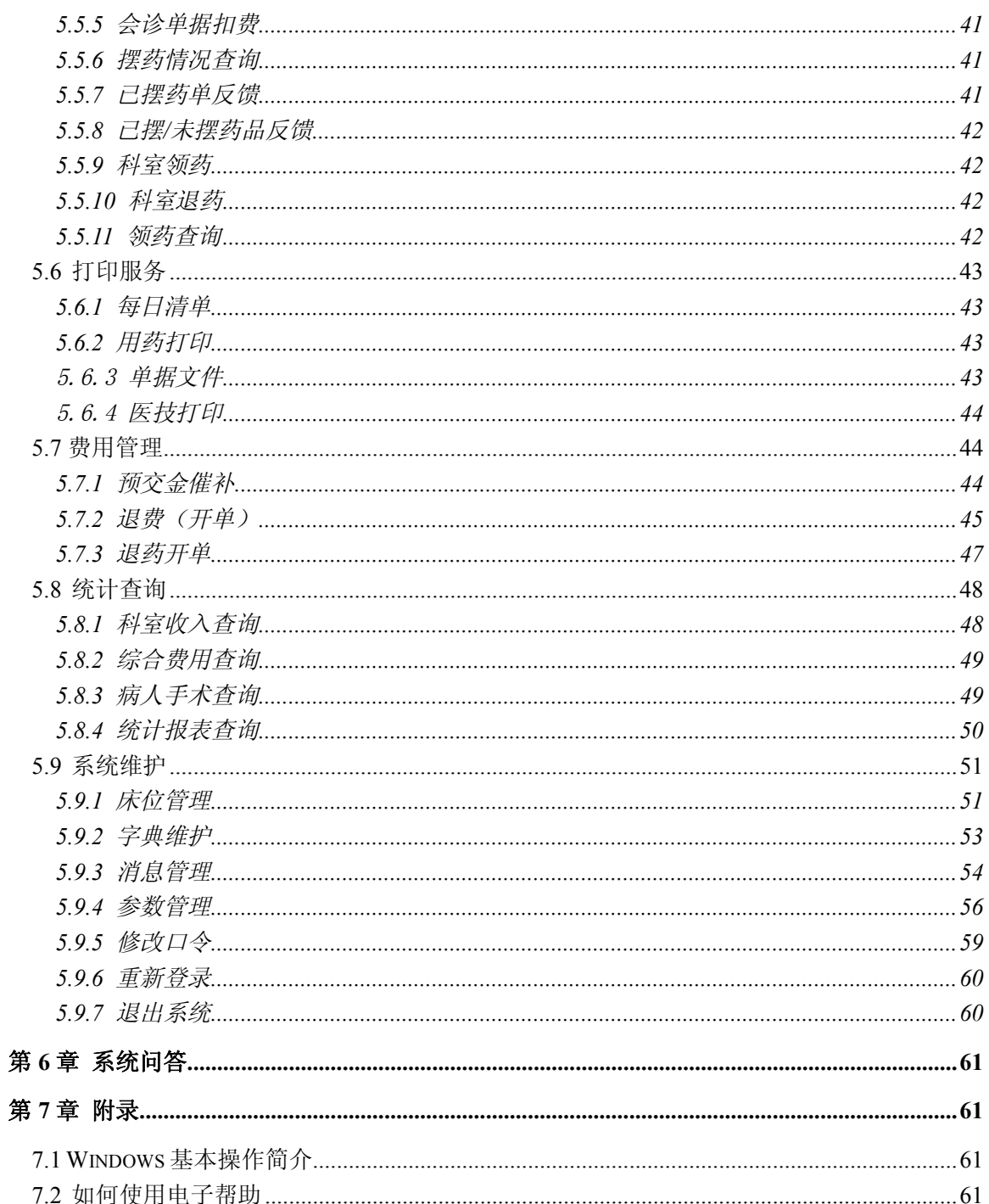

## **第 1 章 引言**

## **1.1 编写目的**

本手册详细地介绍了该软件的安装、启动、功能、操作等各方面的内容。不仅适用本系统的初 学者,根据操作手册一步一步掌握应用系统的使用。同时也为熟悉本系统的读者提供了很好的帮助, 在了解 Ver3.0 版本功能基本上,通过阅读该操作手册,了解使用 Ver4.0 版本新功能、新特性。

## **1.2 背景**

略

## **1.3 术语及约定**

略

## **第 2 章 软件概述**

#### **2.1 功能特点**

本系统适用于护理人员的操作,是住院系统的主要部分。主要可实现病人的入出转管理; 医嘱 的开立、校对、执行;日常的各种单据的处理和统计(如输入、打印、执行和汇总);病人费用的 管理等。主要可概述为以下几大功能:病人管理、医嘱管理、日常工作、打印服务、费用管理、病 人用材用药、定制功能、统计查询、系统维护。

- 1. 本系统导航器界面美观形象,通过导航器可处理病人的日常工作。
- 2. 可对各种情况的病人进行入科、转科、出院及相应的取消操作。
- 3. 转床操作灵活形象,可方便进行处理,并且费用计算准确。
- 4. 可灵活、方便地处理病人的包床业务,及相应的退包操作,并且可根据不同医院要求收取床位 费用。
- 5. 可对病人住院期间的诊断信息、体症信息等护理项目信息进行登记及备案。
- 6. 在没有医生站的情况下,可代理医生开立医嘱,校对医嘱、停止医嘱,也可进行住院处方的开 立、校对、发送、查询,对已经出院的病人进行补录药品的操作。
- 7. 可方便实现护理人员日常摆药申请单的发送、摆药清单的打印、摆药情况的查询。进行未发送 的摆药单重新生成、未发送的诊疗单重新生成等工作。
- 8. 可方便查询病人手术情况、长期医嘱、临时医嘱情况。
- 9. 为方便护理人员日常工作,可定制和打印各种所需报表,及查询和打印病人每天的费用清单情况。
- 10. 可生成预交金余额低于科室预交金底线的病人的催款单,也可生成整个科室所有的催款单。对 于给病人多扣费用及药品时,进行退费、退药操作。
- 11.可方便护理人员对本院通讯及价表项目查询。可降低警戒线、查动态余额。
- 12.可方便实现护理人员日常的对本科室执行单据的检索、处理,并可按照各种条件查询各个病人的 单据情况。
- 13.可查询病人住院期间费用发生情况,包括:费用明细和分类汇总情况、预交金催缴情况、单据和 用药明细情况、用药汇总。
- 14. 统计当日或过去某段时间内科室的收入情况,可以是按病人汇总、时间排序的明细,项目排序的 明细、汇总等。
- 15.支持误操作,可方便进行取消。

## **2.2 结构流程图**

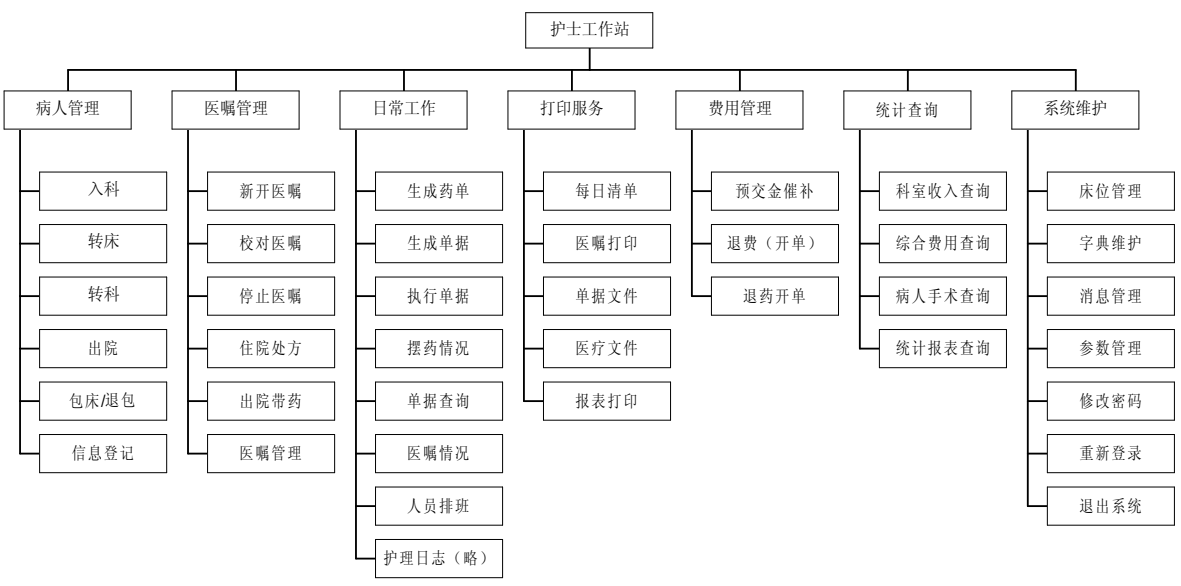

一、结构图

二、流程图

本系统操作的主要流程如下,注:有些操作需要在其它系统完成。

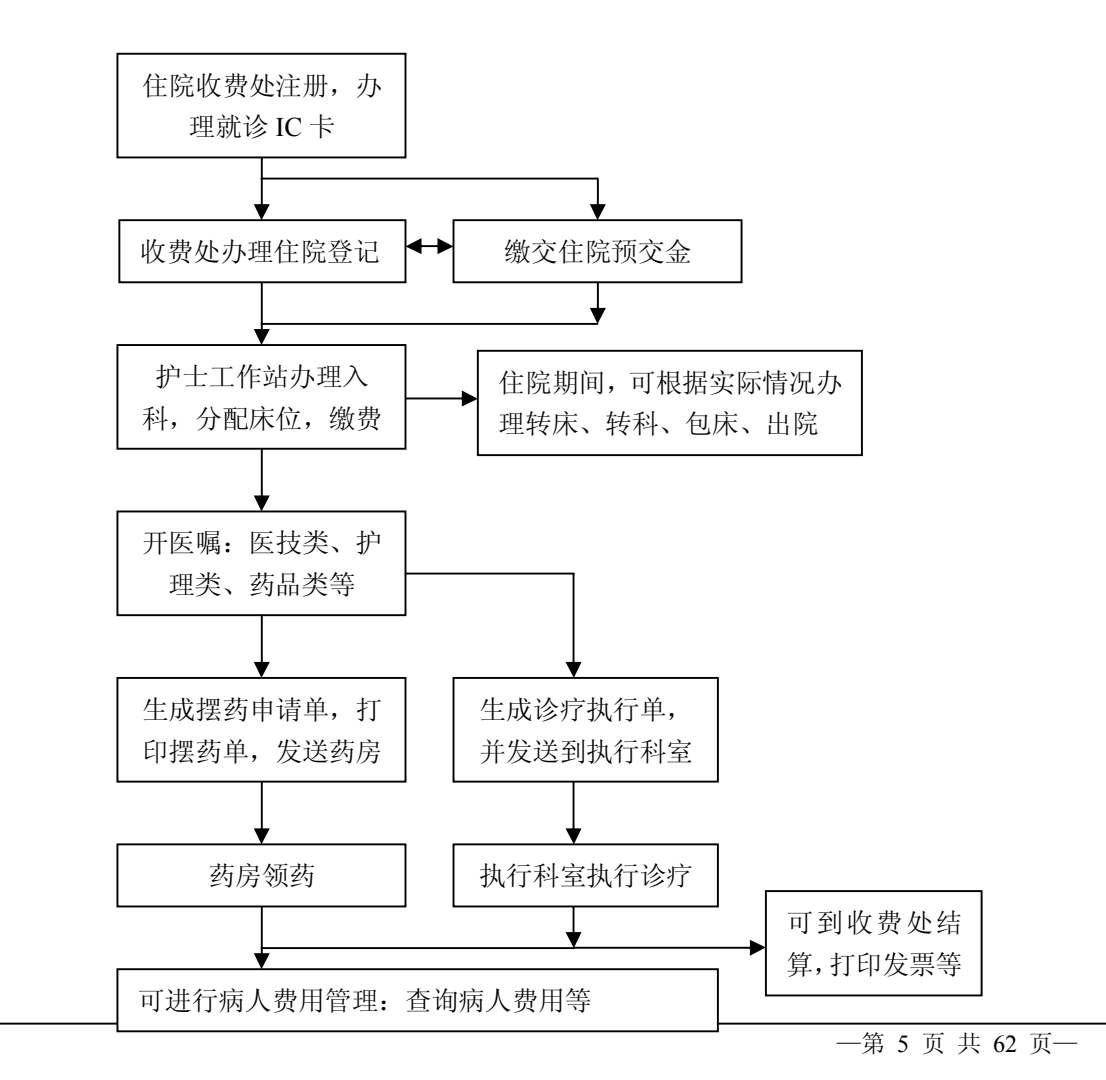

## **2.3 系统基本组件说明**

一、系统主要操作界面组件介绍

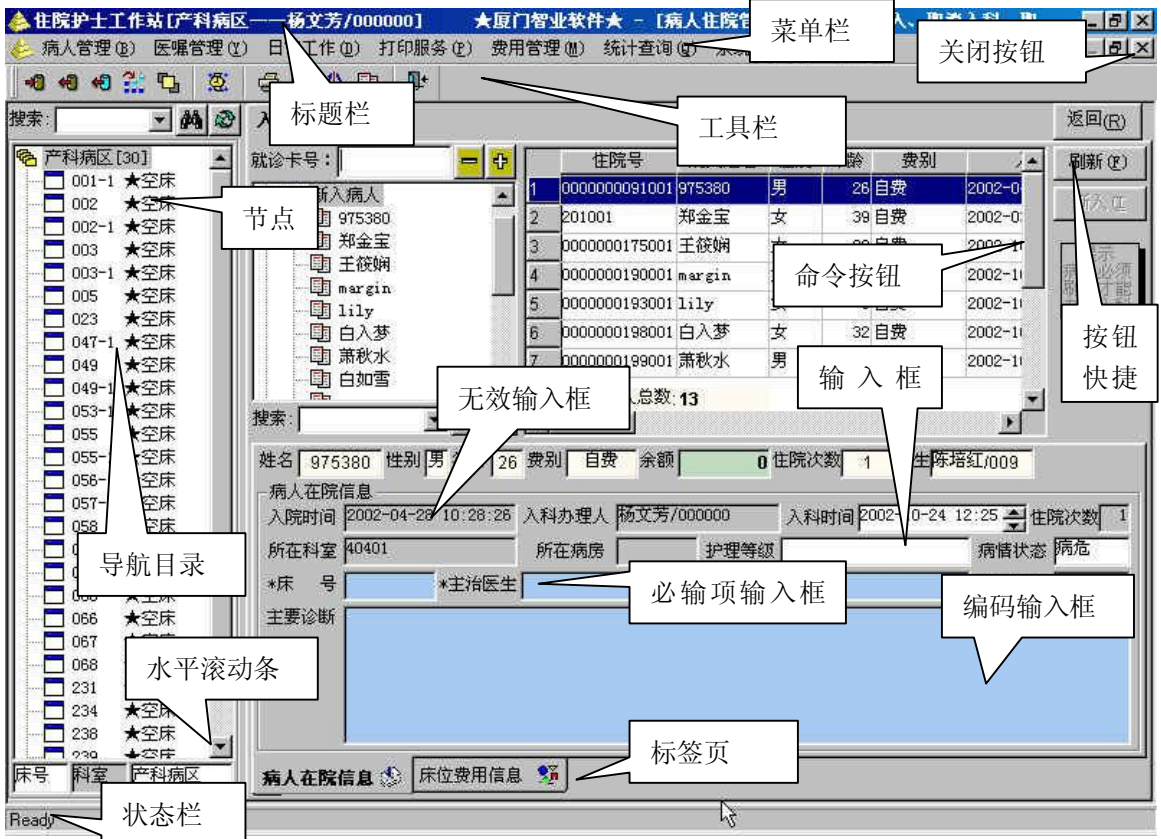

**图 2-3-1 操作窗口** 

1. 标题栏

标题栏主要显示系统名称,及当前登录科室和登录人员信息。标题栏中的三个按钮:最小化、 还原、关闭,分别用于最小化系统主窗口、还原系统主窗口、关闭系系统主窗口。

2. 菜单栏

菜单栏向用户提供了进入各种功能处理的入口,每一项菜单都对应一种功能。如果菜单项为灰 色,则为无效菜单,当前用户没有该菜单的操作权限。反之为有效菜单,可正常操作。

3. 工具栏

本系统的工具栏显示主要的操作功能,可通过工具栏上的工具图标切换到其它功能的操作界面。 将鼠标停留在工具图标上可显示该图标的功能信息。

4. 状态栏

主要显示日期信息及操作信息等。

5. 导航目录

一般有多级目录,最上面一层一般称为根结点,有的结点前会有这样的按钮回,那是可以展开 的,只要单击 回按钮,就可以展开其下一级目录,这时 回按钮就会变成 回按钮。一般,最底层的目录 中,每个结点都会有一个与之相对应的图标,图标后面是表示该结点的名称或内容的文字。通过导 航目录,选择某一结点,可查看该结点对应的信息或对其进行操作,导航目录不仅起到导航的作用, 而且可方便于查询操作。

6. 标签页

一个操作窗口中一般都有多个标签页,一个标签页对应一个操作页面,用户可单击相应的标签 页,则该标签页就为当前可见的操作页面。同一窗口中的标签页可通过单击标签页名进行快速切换。

7. 复选框

复选框就相当选中某项操作,它如同参数放置于窗口中,用户根据需要进行相应的选择,选中 它实现相应的操作。复选框后面都会有表示该复选框内容的文字。单击复选框,则复选框就会变成 这样的形式,表示选中,这样就会按复选框后面的文字起作用,反之,若再单击一下复选框,则该 复选框就会变成 这种形式,所起作用也与选中情况相反。注意:如果有一组复选框,那幺,可以 同时选中多个。就如同的它的名称"复选"一样。

8. 单选框

单选框正常情况下是一组出现的,单选框后面也会跟着一串描述单选框作用或内容的文字。如 同它的名称"单选"一样,不能同时选中两个单选框,只能取一个,实现相应的操作。单击单选框,

则会变成 这样的形式,就对所选中的单选框起作用。

9. 下拉列表框

当单击某个输入框时,如果该输入框右端出现下拉箭头,则该输入框就是下拉列表框。用户单 击下箭头按钮,出现下拉列表,可通过键盘中的↑↓箭头按钮来选择选项。

10. 滚动条

有垂直滚动条和水平滚动条这两种类型,如图 2-3-1 中的滚动条为水平滚动条。拉动滚动条可 查看窗口后面的信息。也可以单击滚动条两边的箭头按钮来移动。

- 11. 输入框
	- 无效输入框:灰色底的输入框为无效输入框,只用于显示,不可编辑。
	- 有效输入框:白色底的输入框为有效输入框,可编辑。
	- 有效带下拉箭头输入框:输入框既可编辑也可下拉选择。
	- **●** 蓝色底的有效输入框: 是指通过空格键或 F8 键弹出选择框, 运用拼音首码或其它输入 法查找定位相应的信息。
	- 必输项有效输入框:输入框前若带\*符号,则表示该输入框为必输项,必须填写,否则 不能保存。
- 12. 命令按钮

在操作窗口的右边,一般都会有一排命令按钮,这是该操作窗口主要的操作。一般每个操作窗 口都有返回按钮,单击【返回】按钮可关闭该操作窗口。

13. 时间控件

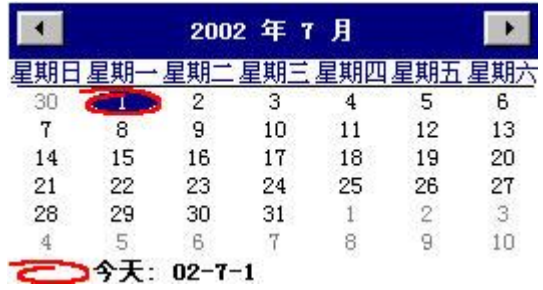

在导航目录的上方,有时放置一时间控件,此时 间控件是对时间段的设置。单击时间段的下拉列 表框,出现如图所示界面。时间控件默认显示当 天的日期, 且以红色圈标注当天日期。

#### **图 2-3-2 时间控件**

- 设置当前年份、月份下的日期,则直接单击选择相应的日期即可。如选择 20 号, 则直接 单击选择'20'即可。
- 设置当前年份下的月份, 则单击如图 2-3-2 的'月'之前的数字, 控件中自动弹出一菜单 显示 1 月至 12 月, 单击选择相应的月份。或单击界面年左右两箭头, 进行前后月份的调

整,每次递增或递减一月。如选择 4 月,则单击图 2-3-2 界面中'月'前面的数字'5', 弹出一菜单,选择'4月'即可。

- 设置年份,则单击如图 2-3-2 的'年'之前的数字,再单击界面年上下两箭头,进行前后 年份的调整,每次递增或递减一年。如单击窗口中数字'2002',再单击向上三角箭头, 则当前年份变更为 2003,再单击倒三角箭头,则当前年份又变更为 2002。
- 二、常用选择框介绍
- 1. 本系统常用的选择框有两类,第一类如图 2-3-3 所示。一般情况下是在输入框为淡蓝色的前提 下,按空格键或 F8 键弹出如图所示 2-3-3 选择框,输入相应所需项目的拼音首码,蓝条自动定 位至相应的项目,按回车键确认选择,或双击即可。图中 按钮表示蓝条定位至第一行,相应

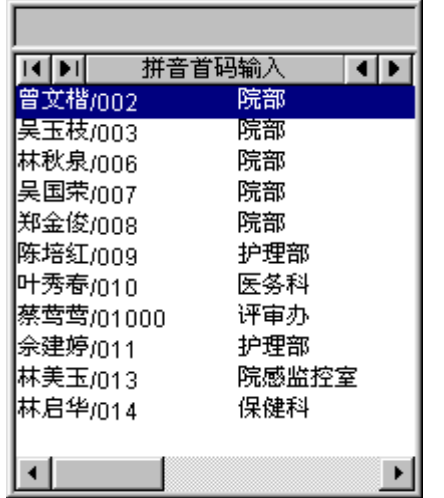

**图 2-3-3 选择框** 

■按钮表示蓝条定位至最后一行。■按钮表示上翻 一页, 按钮表示下翻一页。另可通过键盘上方向键 中的上下键头,将蓝条定位至所需的项目。若不应用 此选择框,可通过按 ESC 键退出选择框。

- 2. 第二类如图 2-3-4 所示,此类选择框是针对药品项目 的选择。
	- 首先介绍输入法,在该选择框中有五种输入法: 拼音首码是指输入所要检索项目每个汉字的首 字母、模糊名称是指运用五笔或拼音输入法输入 某项目中包含的汉字、习惯码是指输入医院内部 组织编写的代码、五笔首码是指输入五笔字形的 首码字母、行号定位是指直接输入相应项目的序 号定位。

选择相应的输入法,在界面中的左上方输入框,

输入相应的字母或数字或汉字,则蓝条自动定位至相应的项目,按回车键或双击或单击【确 定】确认选择该项目即可。

- 若在图中列表框中,存在背景色为蓝色的项目,则说明该项目是前一项目的别名。
- 如图 2-3-4,药品选择框的左边有一个导航目录,这是关于药品类型的分类,用户也可直 接选择药品类型,然后查找。

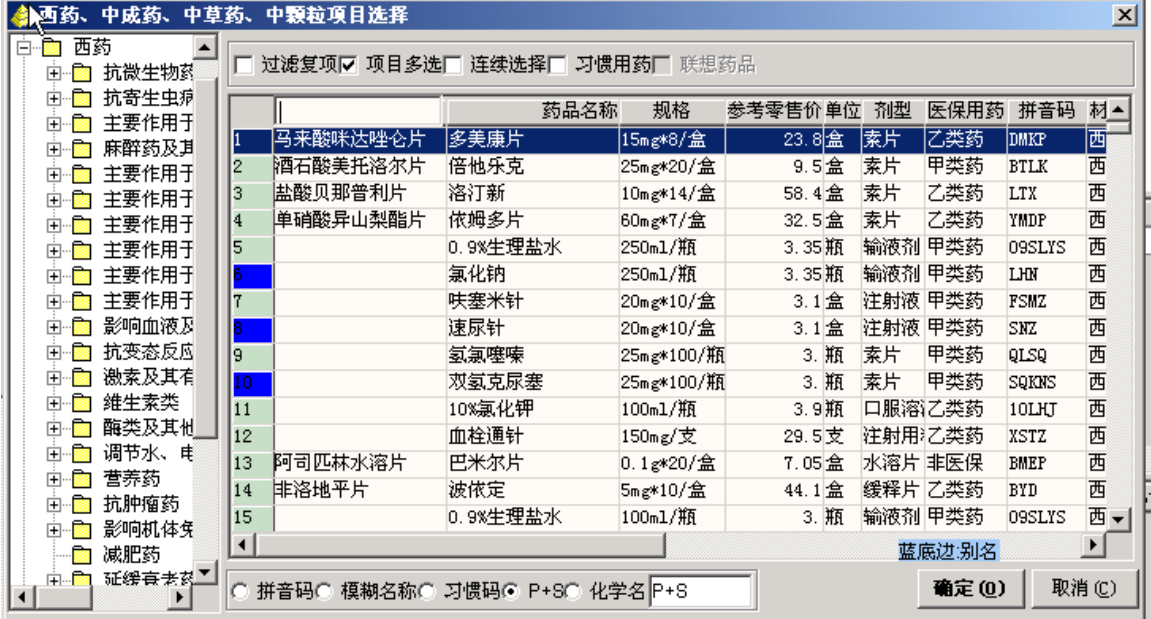

#### **图 2-3-4 药品选择框**

#### 三、常用提示框介绍

常出现的提示信息一般情况下可分为四类:

1. 第一类提示:此类提示告知用户相应的操作已完成,一般会出现如图 2-3-5 所示的提示信

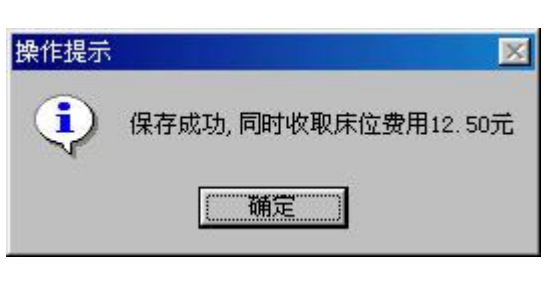

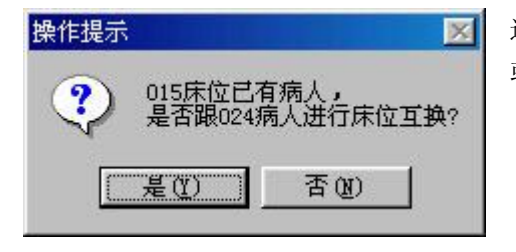

回车键确认即可。

**图 2-3-6 提示 2** 

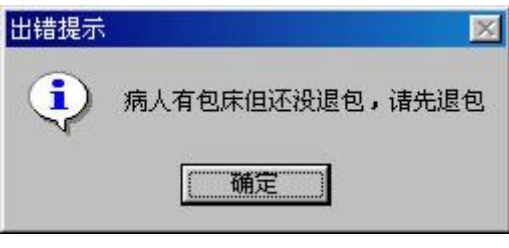

图 2-3-7 提示 3 **budget 3** budget 3 budget 3 budget 3 and 3 budget 3 and 3 budget 3 and 3 budget 3 and 3 and 3 budget 3 and 3 and 3 and 3 and 3 and 3 and 3 and 3 and 3 and 3 and 3 and 3 and 3 and 3 and 3 and 3 and 3 and 3 an

- 息,用户单击【确认】按钮或按回车 键确认即可。
- 2. 第二类提示:此类提示需要用户选择 确认,一般会出现如图 2-3-6 所示的 提示信息,是则表示进行某项操作, 否则表示不进行某项操作,用户单击

**图 2-3-5 提 示 1** 选择【是(Y)】按钮或【否(N)】按钮, 或按字母 Y 或 N 进行选择。

- 3. 第三类提示:此类提示告知用户要继续下 一步的操作,必须先正确完成当前操作, 才可继续下一步的操作,如图 2-3-7 所示 的提示信息,用户单击【确认】按钮或按
	- 4. 第四类提示:此类提示告知用户是程序 内部错误,一般会出现如图 2-3-8 所示 的提示信息,是单击【继续】按钮忽略 此错误,继续其它的操作,还是单击[退 出]按钮,通知系统管理员,等待程序的 修改,或通过 Alt+C 与 Alt+R 进行相应

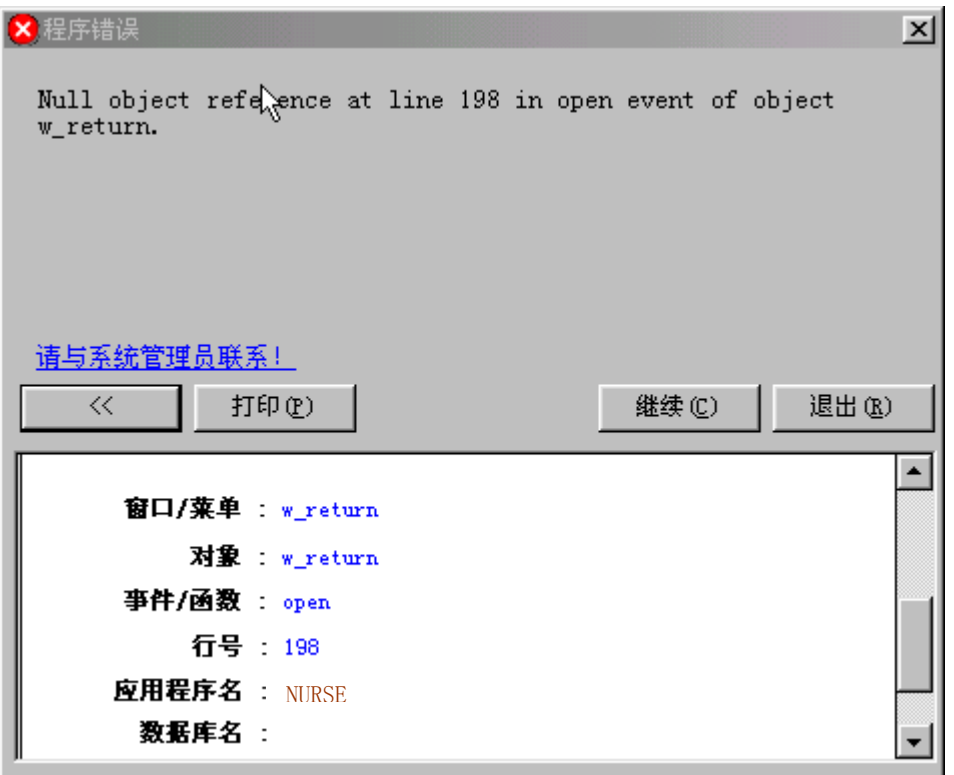

#### 四、常用条件查询介绍

#### **图 2-3-8 提示 4**

系统中常用的条件查询框,基本上如图 2-3-9 所示界面。

- 1. 单击【增加】按钮,窗口中增加一行输入下拉列表框,单击相应的下拉列表框选择所需的 过滤条件。如图 2-3-9 所示,单击下拉列表框,选择列名'姓名',操作符'等于',在列 值输入框,可输入所要的病人的全名。若一个条件检索还不能够检索到所需的信息,则应 用运算符'并且'或'或者',与后面增加的检索条件相组合,增加之后,其操作如前所述, 不再重复。
- 2. 单击【删除】按钮,删除窗口中多余的检索条件行。
- 3. 单击【确定】按钮,指所要过滤的条件设置完毕,开始检索,则在窗口中即会列出所要查 询的相应信息。
- 4. 单击【全部】按钮,指不必设置任何过滤条件,将窗口中的所有信息列出。
- 5. 单击【取消】按钮,指不进行任何操作,退出"条件"窗口。
- 6. "条件"窗口中,其'设为缺省条件'的复选框,是表示将当前的设置的过滤条件设为缺 省值,每次进入此窗口,设为缺省值的条件就显示于"条件"窗口中。
- 7. 在"条件"窗口中还具有自定义模板的功能,将当前的设置的过滤条件,保存为模板。在 "自定义模板"后面的输入框,输入模板的名称,中文或英文都可以,然后单击输入框后

面的 ■按钮。下次进入该窗口,要应用保存好的模板,单击"自定义模板"下面的下拉列 表框,选择相应的模板名称,则窗口中就列出所需的过滤条件。

8. 当自定义的模板有误或是多余的,则单击"自定义模板"下面的下拉列表框,选择相应的 横板名称,再单击×按钮即可。

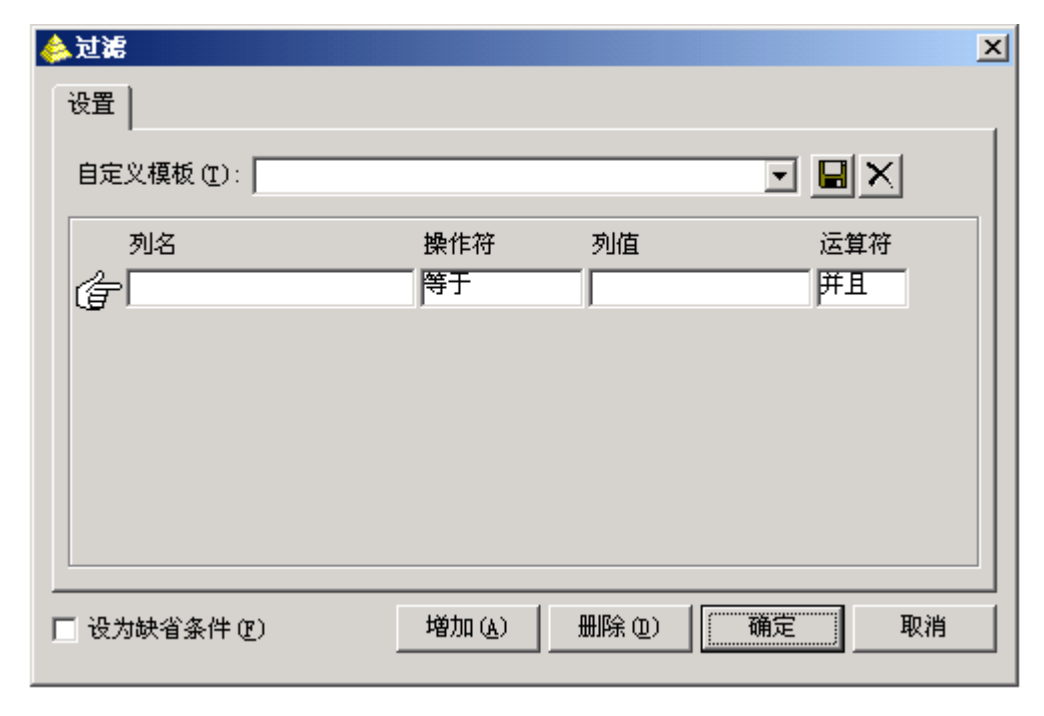

**图 2-3-9 条件** 

- 五、列选择介绍
	- 1. 若要定制窗口中显示的列名,则单击【列选择】按钮,则进入如图 2-3-10 所示窗口。
	- 2. 在窗口中默认所有的复选框都处于选中状态,单击【反选】按钮,则窗口中所有复选框处 于不选中状态。
	- 3. 现在窗口中'标题'复选框处于未选中状态,此时可根据需要单击选择在报表中要显示的 标题名,单击【确定】按钮之后,返回上一级窗口,在窗口右边只列出选中的列名。
	- 4. 单击【全选】按钮,则将窗口中所有标题复选框选中,单击【确定】按钮之后,返回至前 一窗口,在窗口中列出所有列名。
	- 5. 单击【取消】按钮,指不进行任何操作,退出"列选择"窗口。
	- 6. "列选择"窗口中,其'缺省'的复选框,是表示将当前的选择的标题名设为缺省值,每 次进入此窗口,设为缺省值的选中的标题名就显示于"列选择"窗口中。这样设置缺省值 比较方便,常用报表不用每次都进行烦人的定制。
	- 7. 在"列选择"窗口中还具有自定义模板的功能,将当前的设置的过滤条件,保存为模板。 在"自定义模板"后面的输入框,输入模板的名称,中文或英文都可以,然后单击输入框

后面的 到按钮。下次进入该窗口,要应用保存好的模板,单击"自定义模板"下面的下拉 列表框,选择相应的模板名称,则窗口中就列出所需的内容。

8. 当自定义的模板有误或是多余的,则单击"自定义模板"下面的下拉列表框,选择相应的 模板名称,再单击×按钮即可。

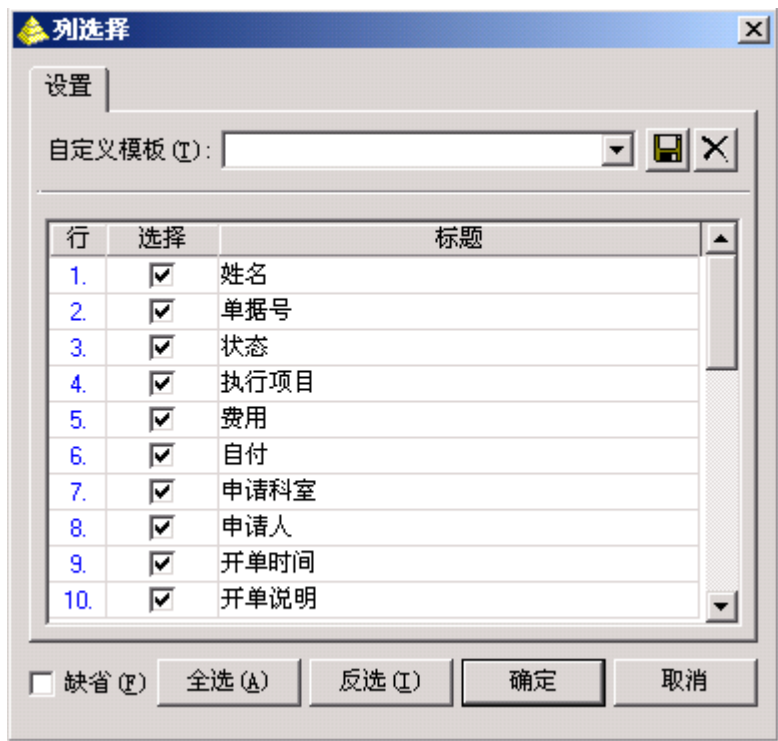

**图 2-3-10 列选择**

## **第 3 章 运行环境**

## **3.1 硬件环境**

1、工作站硬件配置要求(略)

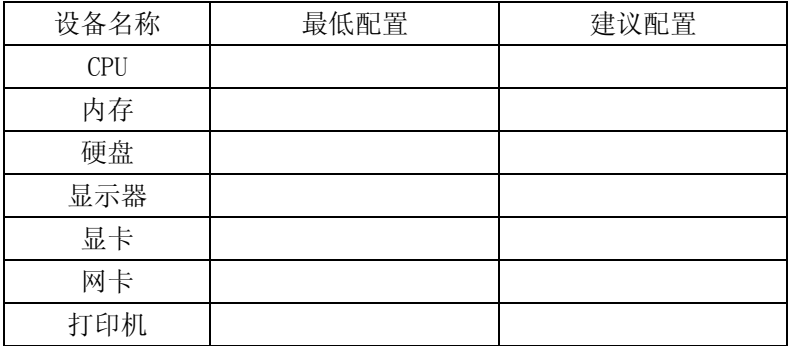

## **3.2 软件环境**

1、 工作站软件环境(略)

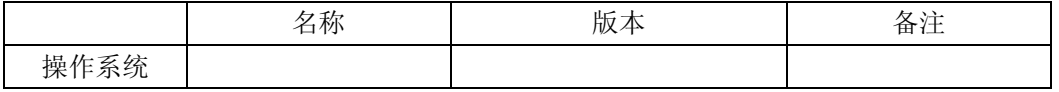

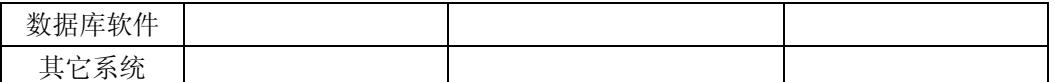

## **第 4 章 安装与卸载**

#### **4.1 系统安装**

略

#### **4.2 系统卸载**

略

## **第 5 章 操作说明**

#### **5.1 系统初始化**

一、配置 INI 文件

打开应用系统目录下扩展名为 INI 的文件,将此文件中 SERVERNAME 设置成客户端所起的数据库 别名,如别名为 test, 则写成如下格式: ServerName=test, 保存后就表示设置完成 INI 的参数。

二、配置本地参数

主要是对本系统有关的本地参数进行设置,以便快捷方便地使用本系统。

单击系统管理→参数管理,进入"本地参数设置"窗口,如图 5-1-1 所示,本窗口菜六个标签 页:参数 1、医嘱 1、医嘱 2、医嘱 3、医嘱 4、消息管理参数。

- 1. 医嘱 1 设置
	- 热键设置:共可定义选择、保存、删除、增加、打印、刷新、粘贴、拷贝这几种热键, 系统已根据操作习惯设置了热键,用户可根据需要修改,然后再保存。
	- 住院开单缺省药房: 主要选择"病区药房",可根据医院情况选择病区药房, 这样住 院开单时,执行科室就缺省为所定义的"病区药房"。如果缺省的病区药房没有库存, 系统会根据药品性质选择另外一个药房。
	- 医嘱模板显示;主要是确定住院开单调用模板时,模板窗口显示的医嘱类型:除了个 人模板外,是否可查看科室共享模板及全院共享模板。有"显示全院共享模板"和"显 示科室共享模板"两个复选框,要显示科室共享模板,则选中该复选框。
- 2. 医嘱 2 设置
	- 拼音码选择一:主要是针对拼音码选择框的一些操作的设置。参数都以复选框形式表 现,如果要按照复选框内容操作,则选中该复选框。
		- **显示项目分类选择栏**:该参数主要是决定拼音码选择窗口中是否有项目分类的导 航目录。
		- **◆ 增加时自动弹出选择框:**该参数主要是决定在住院开单时,增加记录是否就会立 刻弹出拼音码选择框以方便选择药品。
		- **◆ 按键立即选择:** 有两个参数选择, 主要是决定在住院开单时, 在"医嘱名称"字 段中输入拼音字母,拼音码选择窗口弹出来的方式,选择有模式参数,则输入医 嘱拼音字母时,会立即弹出"项目选择"窗口。选择无模式参数时,则输入医嘱 拼音字母时,不会弹出窗口,而是以下拉框的形式显示项目列表,如图 5-1-2 所 示。
		- **项目存储模式:**一般是默认为文本文件。
		- **药品缺省显示:**在住院开单时,药品项目选择窗口中默认显示的是药品范围,有 两种参数: 药房库存药、医生分发药。
		- **拼音过滤方式:**有五种参数:拼音首码是指输入所要检索项目每个汉字的首字母、 模糊名称是指运用五笔或拼音输入法输入某项目中包含的汉字、习惯码是指输入 医院内部组织编写的代码、五笔首码是指输入五笔字形的首码字母、行号定位是 指直接输入相应项目的序号定位。
		- **价格显示方式:**主要是指开单时,项目选择窗口中的药品或诊疗项目价格显示方 式。有单行和全部两种方式,单行:是指价格显示在拼音码选择窗口的最上面。 全部:是指价格全部显示在药品记录或诊疗记录中。
		- **◆ 药品排序方式:**是指在拼音码选择窗口中,药品是按哪种方式排序。
		- ▶ **诊疗项目排序方式:** 是指在拼音码选择窗口中,诊疗项目是按哪种方式排序。
		- **◆ 刷新时清空拼音码输入:**选中该项(选中联系选择或药品联想),则刷新时自动 清空拼音码输入,否则不会自动清空。
		- **◆ 过滤已选药品(重复项):在**项目选择窗口中过滤已选药品,这样表示一个单不 能开多个一样的药品。
		- **过滤已选诊疗项(重复项):**在项目选择窗口中过滤已选诊疗项目,这样表示不 能开重单。
		- 无模式单行时自动选择: 在无模式下, 选中该项, 则无模式单行时自动选择。
		- **◆ 无模式空行时自动关闭:**在无模式下,选中该项,则无模式空行时,自动关闭。
		- **◆ 无模式输入空自动关闭:**在无模式下,选中该项,则输入空则自动关闭
		- **◆ 显示药品项目各种别名:**在药品项目选择窗口中,可以显示某一种药品的别名药 品项目。
		- **显示诊疗项目各种别名:**在诊疗项目选择窗口中,可以显示某一种诊疗项目的别 名诊疗项目。
	- 拼音码选择二:也是对拼音码选择操作的设置。
		- **医嘱项目支持多选选择:**是否支持多项选择,一单可以开多条医嘱。
		- **◆ 项目选择模式:**有两个参数项: 选择返回: 返回拼音选择窗口后,再继续选择项 目。继续选择:不用关闭拼音选择窗口,直接继续选择项目。
	- 医嘱浏览方式。如果选中该复选框,则查看医嘱时,只要单击医嘱,则立即会显示该 单的医嘱情况。否则需要双击才能显示。
	- 应用设置参数。
- **窗口导航器**:是否显示系统的窗口导航器。
- **显示主窗口工具栏**:是否显示主窗口的工具栏。
- **◆ 系统空闲时密码保护:**系统空闲时是否设置密码保护,并指定空闲几分钟时保护。
- 医嘱开单参数:主要设置开医嘱操作的有关参数。
	- **医嘱项目删除时提示**:删除医嘱项目时,是否提示。
	- **◆ 单击医嘱细表新增一行:**开医嘱时,单击医嘱细表,是否新增记录。
	- **◆ 住院处方显示所有医嘱:**在住院处方窗口中是否能够查看住院医嘱。
	- **◆ 数据窗下显示提示文本:**若选中该项,数据窗下显示提示文本,用户可以查看该 信息。
	- **◆ 回车时自动显示列下拉框:**在开医嘱时,按回车键,有下拉框的字段是否会显示 下拉列表。
- 3. 参数 1 参数设置
	- 病人选择模式:主要有两个参数选项:初始全选、初始不选,主要是用于"生成药品 单"和"生成执行单"中初始时对病人的选择情况。选择初始全选,则一进入生成药 品单或生成执行单窗口,就默认选中所有的病人;选择初始不选,则一进入生成药品 单或生成执行单窗口,就默认不选中任何病人。
	- 初始药房:该参数决定生成摆药单时,生成范围中的摆药药房是哪个药房。如果不填 写,则生成所有药房的药品单。
	- 病人需刷卡才能办理入科,如果选中该复选框,则在入科窗口时,病人必须刷卡,入 科按钮才可用,反之不用刷卡,只要选择病人就可办理入科。
	- 病人最长可退药天数,该参数值决定病人退药时可退几天前的药品。
- 4. '消息管理参数'标签页主要是消息管理的参数设置:
	- 消息提示窗口的打开方式:就是消息提示窗口在系统右下方以什幺样的方式打开,共 有:由左至右、由右至左、由上至下、由下至上、中间开花、无动画这六种。
	- 消息提示窗口显示时间。
	- 扫描数据库有无新消息时间间隔:当该条消息提示完后,查找下一条消息的时间间隔。
- 5. 还原系统缺省设置:选择要设置的参数标签页,然后单击该页中的【缺省】按钮,则标签页 中的参数将还原为系统默认的参数值。

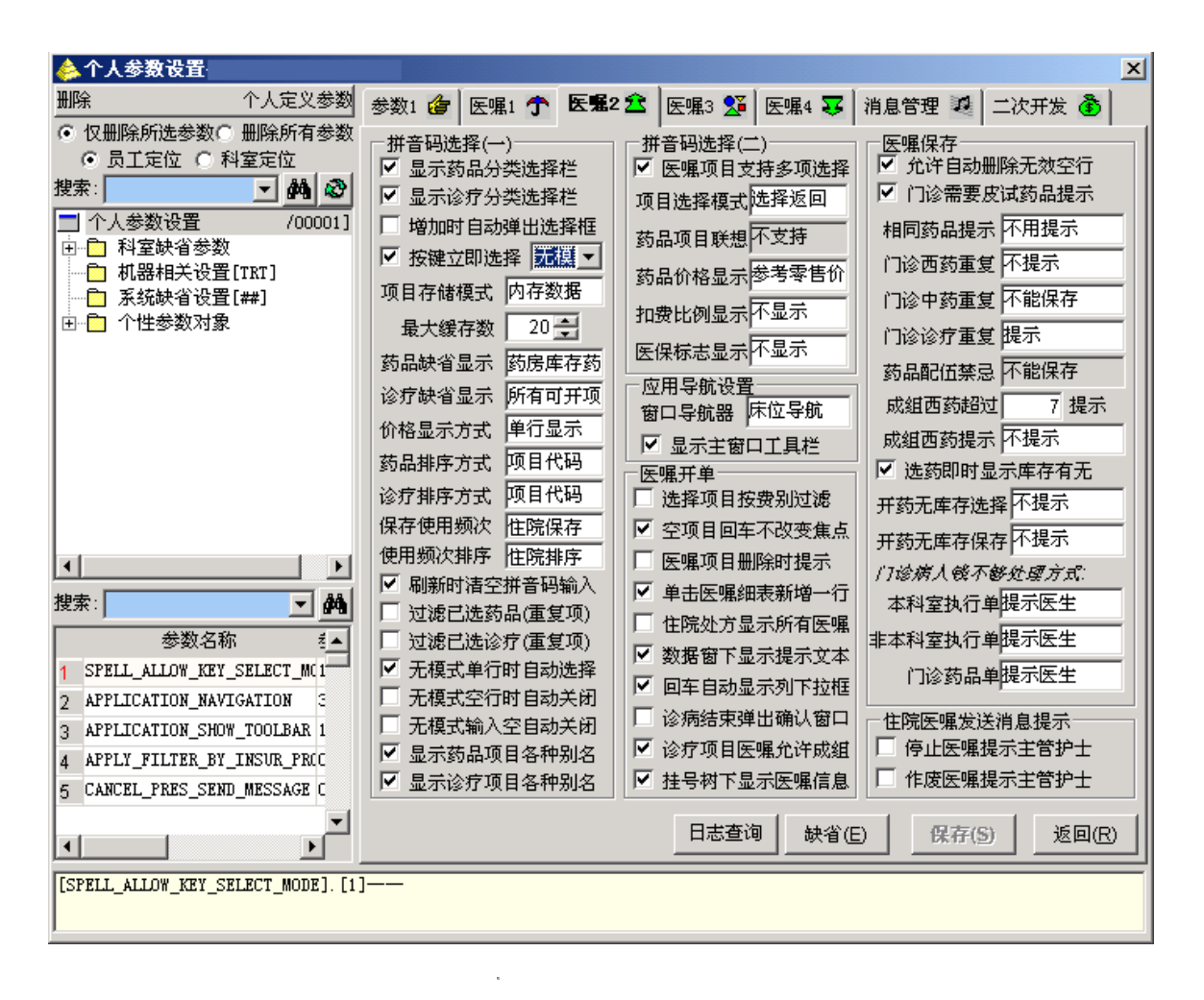

**图 5-1-1 本地参数设置** 

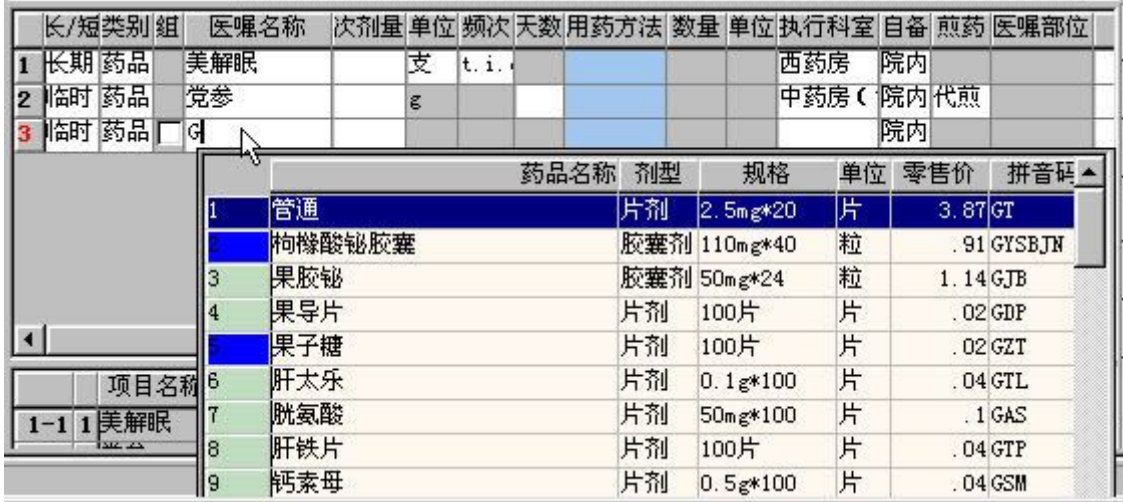

#### **图 5-1-2 按键立即选择无模式**

- 三、登录系统
	- 1. 双击当前子系统放置在桌面上的图标,弹出如图 5-1-3 所示界面。在'登录用户'后面的 输入框,输入用户名。
	- 2. 按回车键,在'登录口令'输入框输入用户的口令。
	- 3. 一般系统在选择登录用户之后,自动显示登录科室,若用户需要登录其它科室,则单击'登

录科室'后面的下拉列表框进行选择。

4. 最后按回车键,登录当前系统。

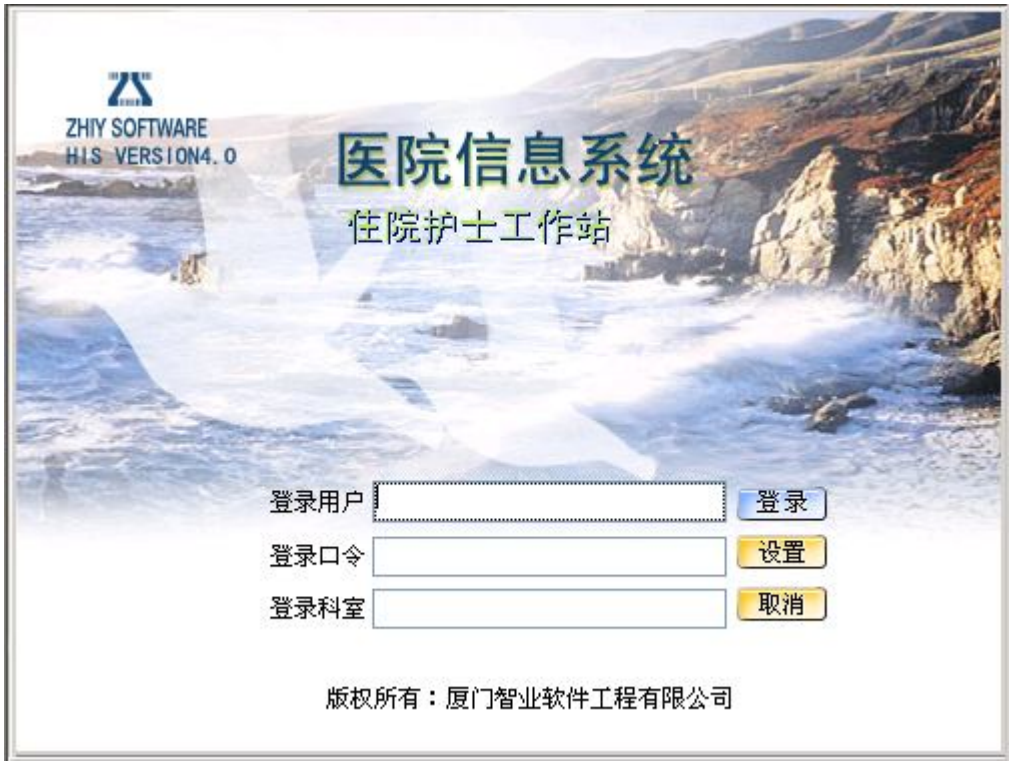

#### **图 5-1-3 登录窗口**

四、退出系统

本系统提供了多种退出系统的方式:

- 1. 直接关闭主窗口上的关闭按钮,弹出'是否退出系统'的确认提示框,选择是则退出。
- 2. 通过工具栏上的快捷方式,单击工具栏 IIt 图标,确认退出提示框则退出。单击窗口上菜 单栏系统维护→退出系统,弹出提示框确认后则退出。
- 3. 使用快捷方式 Alt+X,确认退出。
- 4. 使用快捷方式 Alt+F4,确认退出。

#### **5.2 导航器**

一、导航器界面

本系统的导航器如下图所示,在导航器可以一目了然地查看所在科室或病区各个房间各个床号 的使用情况,哪些床位是空的,哪些床位已经有病人,哪些床位被包,系统还对床位使用情况进行 了统计。也可以很清楚地看到某病人目前所在房间号和床位号及其护理等级,还可看到该病人的诊

病信息、主治医生、主管护士、是否有做过什么样的手术等。更可以知道该病人是医保病人或是自 费病人。还可统计目前待入科的病人数,通过导航器,护士可以很好地了解病人的情况,以能更方 便更快捷地展开工作。

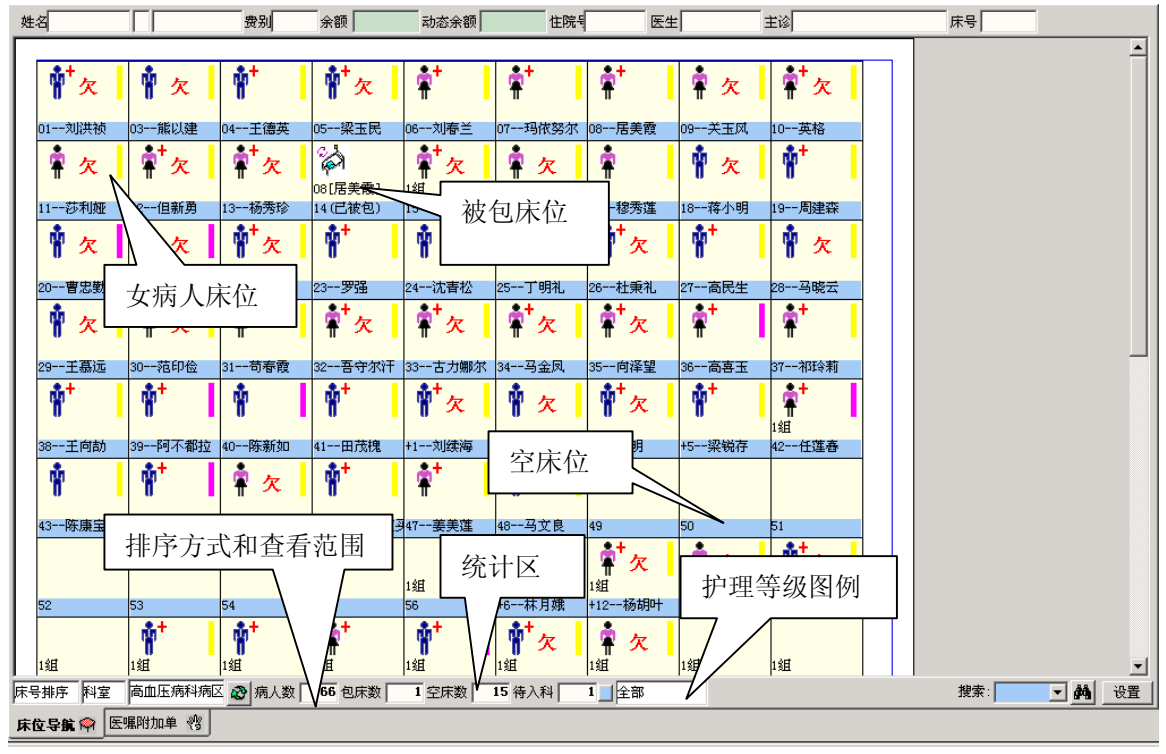

**图 5-2-1 护士工作站导航器** 

二、主要功能及操作

在导航器中可除了可查看病区的床位情况、在床病人信息外,还可对在床病人进行转床、转科、 出院、登记信息、开立医嘱、 校对医嘱、停止医嘱、执行单据等相关的操作,还可直接在导航器中 进行拖拉换床。

- 1. 床位信息
	- 一进入导航器, 可形象地查看当前病区的床位使用情况, 导航器下方的统计区还专门 进行了统计。
	- 点击在床病人图标,可显示该病人在院基本信息,如图 5-2-2。

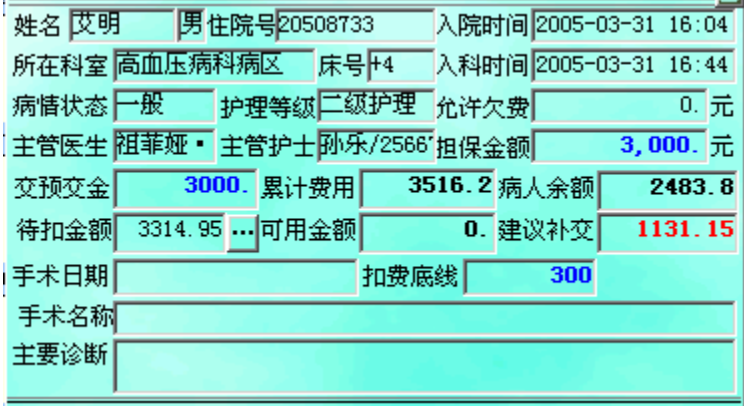

#### **图 5-2-2 在院病人详细信息**

2. 查看护理等级图例:如图 5-2-1,点击该位置的编辑框,可弹出如图 5-2-3 所示的选项,

这样在床位图标中,如果该病人有护理,该床位就相应用对应颜色的圆柱表示护理等级。

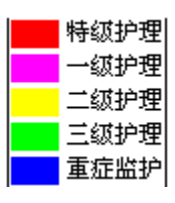

**图 5-2-3** 

#### 3. 查看排序方式的选择

点击最左边的编辑框,可显示几种排序方式选项,主要有按病人排序、按房间排序、按组 号排序、按床号排序。病人排序主要是按病人姓名排序、按房间排序主要是按房间号排序、按 组号排序主要是按房间的分组号来排序、按床号排序就是按床号来排序。这些都是按升序排序。

4. 查看的床位范围

主要是确定查看的床位的范围,可以是当前登录科室所属病区的所有床位,也可以只是当 前科室的床位。这需要根据本地参数来设定。在本地参数设置窗口中的"参数 3"标签页,把 参数"病人列表的科室范围",如果该参数值是科室,则只显示科室的床位信息,如果值是病区, 则将显示病区的所有床位。

5. 床位使用情况统计

如图 5-2-1 的统计区所示,可对当前科室或病区的床位使用情况进行统计,可统计在院病 人数、包床数、空床数、待入科。其中可点击待入科旁边的】按钮,可打开入科窗口,以便对 待入科病人进行入科操作。

6. 快捷键操作

选择有病人的床位图标,然后右击,这时弹出快捷方式菜单,该菜单包括:刷新、转床、 转科、出院、信息登记、开立医嘱、校对医嘱、停止医嘱、单据执行等。即该导航器能操作的 所有功能。

 可根据需要选择菜单项,这时可打开对应的功能窗口。后面根据菜单顺序介绍了上述 所有功能的操作说明,所以这里不再重复介绍。

#### 多学两招

■ 只有右击"有病人的床位"图标才可显示出转床、转科等功能的快捷菜单。否则,右击空床 位图标或被包床位图标,所弹出来的快捷菜单只有"刷新"、"打印"这两项。

### **5.3 病人管理**

病人管理可实现: 对办理住院登记的病人进行入科,并分配床位:根据日常工作需要,可对病 人办理转床、转科、出院、包床,可对病人诊断信息、体症信息等进行登记备案;相应地也可进行 取消入科、取消出院、取消转科、转入病人等操作。主要包括以下几个子菜单:入科、转床、转科、 出院、包床/退包、信息登记、体症曲线。

该功能菜单操作的流程顺序一般是:只要病人办理住院登记,病人就可以入科,然后根据日常 工作需要可对病人进行转床、转科、出院、包床、信息登记。

#### **5.3.1 入科**

- 一、实现功能:主要是对病人入出转事务的操作。除了可实现新入病人入科分配床位外,还可处理 转入病人的转入操作、取消转科操作,对新入科并且还未开始进行治疗的病人可取消入科,对 于挂账出院或者已经办理出院但还未结算的病人,可取消出院。
- 二、进入操作窗口:单击病人管理→入科,进入"病人住院管理"窗口。如图 5-3-1-1 所示。

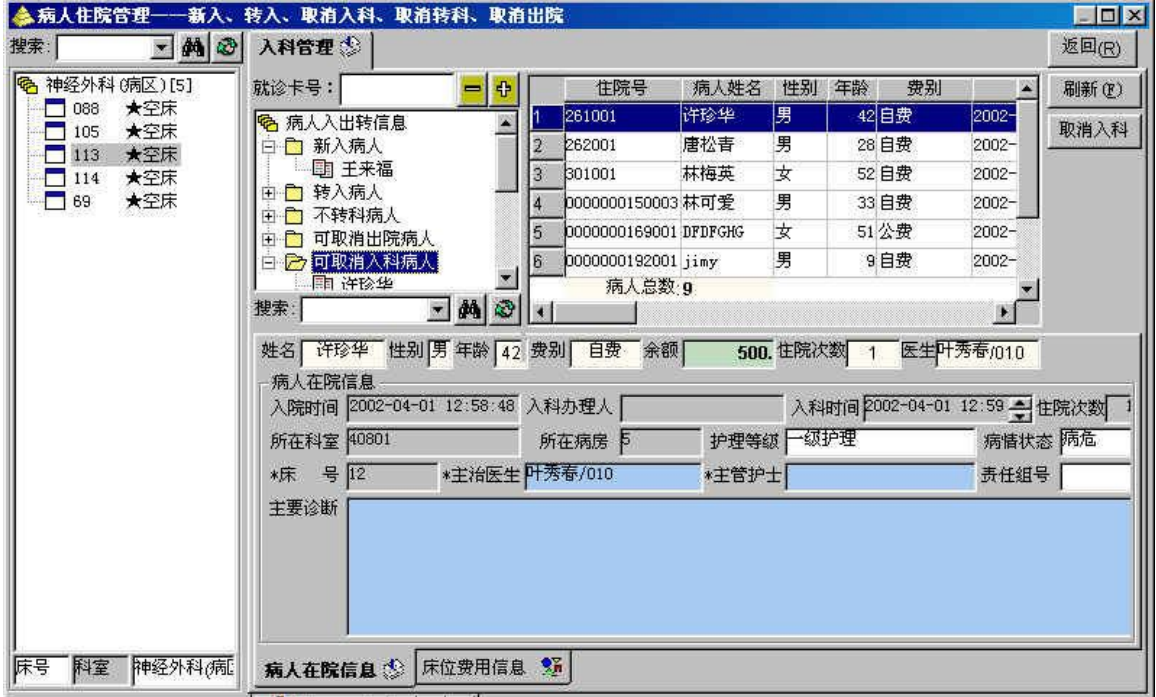

**图 5-3-1-1 病人入科管理窗口** 

- 三、操作详细说明
	- 1. 操作界面及有关信息的查看介绍
		- 如图 5-3-1-1 所示,窗口最左边是登录科室现有的空床位信息,这里统称为床位导航 目录。床位导航目录右上方有一个"病人入出转导航目录",通过该目录可方便查询 本科室待入科、待转入等病人信息,窗口下方有两个标签页:'病人在院信息'和'床 位费用信息'。
		- 查看床位的收费情况,可在床位导航目录中选择床位结点,然后切换到'床位费用信 息'标签页,则系统将列出所选床位的收费条目,并做出合计。
		- 当切换到'病人在院信息'标签页, 则可进行在院病人的相关事务操作。在病人入出 转导航目录中,各个结点都会显示相关的病人信息,相应可对病人进行一些操作,后 面再介绍。结点的信息会显示在右边的游览列表窗口中,下面窗口显示的是对应的具 体信息。
	- 2. 入科操作
		- 在病人入出转导航目录中,如果有待入科病人,则"新入病人"结点下会列出病人结 点,选择要入科的病人,"病人在院信息"中会显示"入科登记表"。
		- 在导航目录中选中空床位结点,这相当于在"入科登记表"填写入科病人的床号。
		- 接着在"入科登记表"中主要填写:护理等级、主治医生、主管护士、主要诊断。其 中必输项是必须填写的。
		- 填写完毕,单击【新入】按钮,这时将弹出"入科扣床位费确认信息"窗口,如图 5-3-1-2, 上面列出的是该病人入科需缴交的床位费用,根据需要,这些费用可编辑,也可删除

某条费用或增加其它费用,也可把该费用记录的"有效"按钮选项去掉,置为无效状 态,这样该费用项目就不收费。确定费用项目后,单击【保存】按钮保存,否则单击 【取消】按钮取消入科操作。

- 处理完毕,系统会根据入科完成情况提示相应的信息,如果不成功,则要根据提示信 息再去操作。如果入科成功,则该病人将转化为"可取消入科病人"。
- 3. 转入病人,对于别科转入的病人,会出现在"待转入病人"结点,可办理入科。
	- 在"病人入出转信息"导航目录中,在"待转入病人"结点中找到要转入的病人结点。
	- 接下来跟入科操作一样,也要为该病人选择一个空床位,在床位导航目录中选择一个 床位。
	- 然后在"入科登记表"中填写主治医生、主管护士及其它内容,必输项必须填写。
	- 接着单击【转入】按钮,系统同样也会打开"入科扣费确认信息窗口",如图 5-3-1-2, 确认入科床位费用后,进行保存。
	- 最后系统进行处理,入科成功与否,系统都会进行提示。用户根据提示进行操作。
- 4. 取消转科**,**在本科室办理转科的病人,如果因为转错科室,而转入的科室还未办理入科的 情况下,可取消转科,或者因为其它特殊原因,转入科室无法办理转入,则也可取消入科。 取消转科就相当于把病人再转回原来科室,并为其办理入科。
	- 在"病人入出转信息"导航目录中,在"可取消转科病人"结点中找到要取消转科的 病人结点。只要是转科的病人,并且转向科室还没办理入科的,都会出现在"可取消 转科病人"结点中。
	- 接下来跟入科操作一样,要先填好"入科登记表",系统会默认主治医生和主管护士 为以前的该病人的医生和护士,可根据需要调整。
	- 接着单击【取消转科】按钮,同入科操作一样,下面略写,确定床位费后,系统将取 消转科,并进行入科处理。
	- 取消转科并入科成功与否,系统都会进行提示。用户根据提示进行操作。
- 5. 取消出院,对于挂账出院或已办理出院但还未结算的病人还可取消出院。
	- 在"病人入出转信息"导航目录中,在"可取消出院病人"结点中找到要取消出院的 病人结点。
	- 接下来跟入科操作一样,要先填好"入科登记表",系统会默认主治医生和主管护士 为以前的该病人的医生和护士,可根据需要调整。
	- 接着单击【取消出院】按钮,同入科操作一样,下面略写,确定床位费后,系统将取 消出院,并进行入科处理。
	- 取消出院并入科成功与否,系统都会进行提示。用户根据提示进行操作。
- 6. 取消入科,只有新入科的病人,即还没有开医嘱的病人,可以取消入科,否则不能取消入 科。
	- 在"病人入出转信息"导航目录中, 在"可取消入科病人"结点中找到要取消入科的 病人结点。
	- 然后单击【取消入科】按钮,界面同图 5-3-1-2 类似,确定要退后,可单击【保存】 按钮保存。
	- 系统进行处理,退还病人床位费,并且取消入科。
	- 取消入科成功与否,系统都会进行提示。用户根据提示进行操作。
- 7. 刷新**:**单击**【**刷新】按钮可刷新入科界面,可以把当前待分配的病人、其它新转入的病人、 新转科的病人、新出院病人都显示在"病人入出转信息"导航目录中。

|                | 项目科目码       | 收费项名称          | 数量 有效 | 金额                      | 自付             | 扣费天数 床号 | 费用性质 归属床 |
|----------------|-------------|----------------|-------|-------------------------|----------------|---------|----------|
| 1              | L           | 甲等病房           | ' 슬 「 | 15                      | 15             | 1113    | 本床       |
| $\overline{2}$ |             | 普通治疗类 病房消毒(每床) | ! 클 M | $\,$ 1                  | $\mathbf{1}$   | 1113    | 本床       |
| 3              | 普通治疗类 住院诊疗费 |                | 1型区   | $\overline{\mathbf{4}}$ | $\overline{4}$ | 1113    | 本床       |
| $\overline{4}$ | 普通治疗类 汤水费   |                | ! 金区  | 1                       | $\mathbf{1}$   | 1113    | 本床       |
| 5              |             | 其它医疗服1人房间空调费   | ! 클 너 | 24                      | 24             | 1113    | 本床       |
|                |             |                |       |                         |                |         |          |
|                |             |                |       |                         |                |         |          |

**图 5-3-1-2 入科扣床位费确认信息** 

#### 多学两招

 对于还未分配床位的等床病人,如果因为误操作或其它原因,不想进行入科分配,可由《住院 收费管理》系统中的"住院修改"菜单来修改住院科室。

◎ 入科、转入时收取床位费是否允许欠费,决定于图 5-3-1-2 窗口中的"允许欠费"复选按钮是 否选中,如果选中该复选框,则表示允许病人欠费,这样病人余额不够时也可办理入科,分配床位, 反之则相反。

#### **5.3.2 转科**

- 一、实现功能:由于病情需要或错误办理入科的病人,可进行转科,如果是由于错误办理入科的病 人,并且还没有开医嘱,可取消入科(操作见入科菜单)。本操作有友好的提示,可让操作员轻 松决定是否转科,并可自动进行转科床位费的处理。
- 二、进入操作窗口:单击病人管理→转科,进入"病人床位管理—转科"窗口。如图 5-3-2-1 所示。

| <b>念病人住院管理</b>                                                                                                   | -转科                                                                                                    |                         |                                                     |                   |          |                                                |           | $ \Box$ |
|----------------------------------------------------------------------------------------------------|----------------------------------------------------------------------------------------------------|-------------------------|-----------------------------------------------------|-------------------|----------|------------------------------------------------|-----------|---------|
| 搜索                                                                                                    | $\mathbf{M}$ $\odot$<br>×                                                                                    | 转科管理                    |                                                     |                   |          |                                                |           | 返回(R)   |
| IG.<br>201<br>츘<br>05<br>츘<br>07<br>춳                                                                            | 神经外科(病区)[70] ▲<br>住<br>jimy<br>住<br>李莉<br>住<br>陈丽萍<br>住<br>郑福珍                                               | 姓名<br>苏宁<br>科室 神经外科(病区) | 性别男年龄 28 费别 自费<br>房间  4<br>住院号0000000078001 主诊      | 余额<br>床号 10       |          | 92. 住院次数<br>入科时间 2002-04-24 16:26:38 护士易文/2000 | 医生林美玉/013 | 转科(C)   |
| 08<br>춴<br>088                                                                                                   | 住<br>小小                                                                                                    | 未完成医喔 个                 | $\mathcal{L}_{\mathcal{A}}^{\mathcal{A}}$<br>未处理摆药单 | 未处理退药单            | ☆ 未处理执行单 | 令<br>费用信息                                      | 床位信息      | 在院+     |
| 壺<br>09<br>₩<br>10                                                                                               | 住<br>张玉椿<br>苏宁                                                                                               | 项目类别                    | 项目名称                                                | 开单科室              | 开单医生     | 开单时间                                           | 执行科室      |         |
| ₩<br>100                                                                                                    | 四<br>住<br>米虫                                                                                                 | 西药                      | 艾罗迪                                                 | 神经外科(病区) 彭亚萍/2050 |          | 2002-04-24 16:54:28 病区中心药房                     |           | 彭亚      |
| ₩<br>101                                                                                                    | 住<br>酷儿                                                                                                    | 西药<br>2                 | 阿莫克拉                                                |                   |          | 神经外科(病区) 杨文芳/000000 2002-04-26 09:01:27 西药房    |           |         |
| ₩<br>102<br>₩<br>103                                                                                             | 住<br>11228<br>住<br>484941                                                                                    | 西药<br>ß,                | 羟氨苄青霉素胶囊                                            |                   |          | 神经外科(病区)杨文芳/000000 2002-04-26 09:01:27 西药房     |           |         |
| 춳<br>104                                                                                                    | 住<br>454641                                                                                                  | 西药<br>$\frac{4}{3}$     | 氨苄青霉素+丙磺舒                                           |                   |          | 神经外科(病区)杨文芳/000000 2002-04-26 09:10:07 西药房     |           |         |
| ₩<br>106<br>₩<br>107                                                                                             | 住<br>雨露<br>DFDFGHG 住                                                                                         | 西药<br>5                 | 头孢氨苄胶囊                                              |                   |          | 神经外科 (病区) 杨文芳/000000 2002-04-26 09:10:07 西药房   |           |         |
| ₩<br>108<br>彀<br>109<br>₩<br>11<br>€<br>110<br>₩<br>111<br>츘<br>12<br>羲<br>13<br>愛 14<br><b>瓷</b> 15<br>床号<br>科室 | 章程<br>住<br>住<br>陈晨<br>住<br>许莹<br>住<br>林杰<br>住<br>余雨<br>住<br>许珍华<br>住<br>魏庆平<br>住<br>徐臻菌<br>住<br>李新明<br>神经外科病 | 5<br>$\blacksquare$     |                                                     |                   |          |                                                |           |         |

**图 5-3-2-1 病人住院管理—转科窗口** 

- 三、操作详细说明
	- 1. **病人信息查看:**在导航目录中显示的是当前登记科室的所有在院病人信息,选择要查看的 病人床位结点,则右上方窗口显示的是病人的住院基本信息,在右下方窗口通过选择各个 标签页,可查看病人"未完成医嘱"、"未处理摆药单"、"未处理退药单"、"未处理执行单"、 "费用信息""床位信息"、"在院信息"。
	- 2. **搜索病人**,对于病人较多的科室,可通过导航目录上方的搜索框来查找某个病人,在搜索 输入框中可直接输入床位号,或病人姓名,再单击旁边的查询按钮或是直接回车。则系统 将定位到该病人。
	- 3. **转科操作**
		- 在导航目录中选择要转科的病人床位结点。
		- 单击【转科】按钮。如果有未完成的医嘱、未处理的摆药申请单和退药单,未处理的 执行单,系统都会进行提示,让用户选择是否作废这些医嘱或单据,如图 5-3-2-14 所示。只有把这些医嘱或单据作废,才能继续转科操作,否则无法进行。并且如果该 病人有包床,转科时也会提示,需要先退包才能转科。

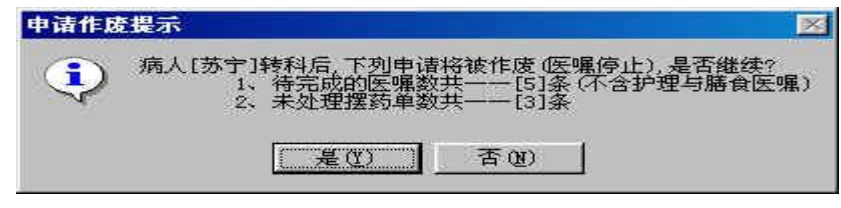

**图 5-3-2-1 转科提示** 

- 确认继续转科后,这时打开"转科退床位费确认信息"窗口,如图 5-3-2-1 所示。
- 在该窗口中,必须填写要转向的科室,并确定要退的床位费信息。通过增加、删除按 钮可增加和删除某些床位费用。
- 最后单击【保存】按钮,完成转科操作。系统会进行转科处理,包括病人信息的转换, 还有费用的收取。同时也会处理一些异常的情况,如在不允许欠费的情况下,病人预 交金余额不够交费等等,系统都会有详细的操作提示或出错提示。
- 操作完成后,系统将自动刷新转科操作窗口,该病人就可到新科室进行入科分配。
- 4. **床位信息:**病人在住院期间,根据实际需要,可能要变动床位的收费项目,这时可单击'床 位信息'标签页,在该窗口中进行床位费的编辑。
	- 可直接在上面修改床位信息。
	- 可通过【增加】按钮、【删除】按钮增加和删除某些床位费用记录。
	- 最后要记得单击【保存】按钮保存修改操作。

#### **5.3.3 出院**

- 一、实现功能:可实现病人的出院操作,并有友好的操作提示,可轻松让操作员决定是否出院,并 可自动根据实际情况收取或退还床位费用。
- 二、进入操作窗口: 单击病人管理→出院,进入"病人床位管理—出院"窗口。
- 三、操作详细介绍
	- 1. **病人信息查看:**在导航目录中选择要查看的病人床位节点,则右上方窗口显示的是病人的 住院基本信息,在右下方窗口通过选择各个标签页,可查看病人"未完成医嘱"、"未处理 摆药单"、"未处理退药单"、"未处理执行单"、"费用信息""床位信息"、"在院信息"。出 院操作窗口与转科操作窗口类似,可参考图 5-3-2-1。
	- 2. **搜索病人**,对于病人较多的科室,可通过导航目录上方的搜索框来查找某个病人,在搜索 输入框中可直接输入床位号,或病人姓名,再单击旁边的查询按钮或是直接回车。则系统 将定位到该病人。
	- 3. **出院操作**
		- 在导航目录中选择要出院的病人床位节点。
		- 单击【出院】按钮。如果有未完成的医嘱、未处理的摆药申请单和退药单,未处理的 执行单,系统都会进行提示,让用户选择是否作废这些医嘱或单据,如图 5-3-2-2 所 示。只有把这些医嘱或单据作废,才能继续出院操作,否则无法进行。并且如果该病 人有包床,出院时也会提示,需要先退包才能出院。
		- 确定继续出院后,系统会打开如图 5-3-3-1 所示的"出院扣床位费确认信息"窗口。 出院信息登记完毕,并确认床位费收取无误,则单击【保存】按钮,这时系统会对该 病人进行出院处理,包括收费,如果遇到异常情况,系统都会有提示。
		- 操作完毕,系统会提示该病人去结算。该病人就不会出现在出院操作窗口了。

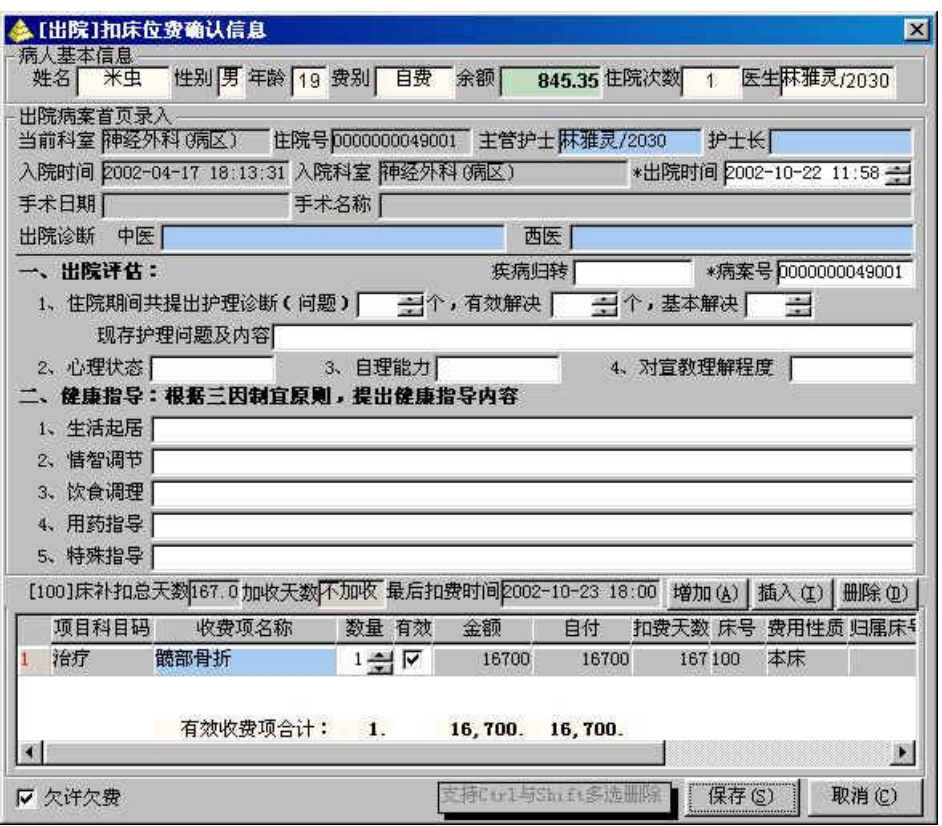

**图 5-3-3-1 出院信息登记窗口** 

## **5.3.4 转床**

- 一、实现功能:病人分配床位后,如果需要转床,可通过转床菜单来操作。可实现某病人迁到空床 位或直接与另一个病人互换床位,并可根据病人情况进行床位费处理。
- 二、进入操作窗口:单击病人管理→转床,进入"病人床位管理—转床"窗口。如图 5-3-4-1 所示。

| <b>盒病人床位管理</b><br>转床 |                                                                                     |                                                                                |                                                                                                   |                                                                                    |                  |     |                 | $ \Box$ $\times$                                                         |
|----------------------|-------------------------------------------------------------------------------------|--------------------------------------------------------------------------------|---------------------------------------------------------------------------------------------------|------------------------------------------------------------------------------------|------------------|-----|-----------------|--------------------------------------------------------------------------|
| $\mathbf{x}$         |                                                                                     |                                                                                |                                                                                                   |                                                                                    |                  |     |                 | 返回(R)                                                                    |
| jimy                 | 姓名<br>苏宁                                                                            | 费别                                                                             |                                                                                                   |                                                                                    | 92. 住院次数         |     |                 | 转床(C)                                                                    |
| [未知]                 |                                                                                     | 床号 10<br>房间<br> 4                                                              |                                                                                                   |                                                                                    |                  |     |                 | 请选择源床                                                                    |
|                      |                                                                                     | 主诊                                                                             |                                                                                                   |                                                                                    |                  |     |                 | ho.                                                                      |
| 织女                   |                                                                                     | 收费项名称                                                                          | 数量                                                                                                | 有效                                                                                 | 金额               |     | 护理              |                                                                          |
| 小小                   | 治疗                                                                                  | 病房消毒(每床)                                                                       |                                                                                                   | ⊽                                                                                  | 1本床              | 10  | 八病              | 包房                                                                       |
|                      | 治疗<br>$\overline{2}$                                                                | 住院诊疗费                                                                          |                                                                                                   | ঢ                                                                                  | 4本床              | 10  | 八病              | 信息停掉                                                                     |
|                      | 治疗<br>3                                                                             | 汤水费                                                                            |                                                                                                   | ⊽                                                                                  | 1本床              | 10  | 八病              | 增加(A)                                                                    |
| 酷儿                   | 4                                                                                   |                                                                                |                                                                                                   | ⊽                                                                                  | 24本床             | 10  | 八病              |                                                                          |
| 11228                |                                                                                     | 有效收费项合计:                                                                       | 4                                                                                                 |                                                                                    | ¥ 30.            |     |                 | 插入(I)                                                                    |
| 484941               | 圓                                                                                   |                                                                                |                                                                                                   |                                                                                    |                  |     | 圛               | 删除(1)                                                                    |
|                      |                                                                                     |                                                                                |                                                                                                   |                                                                                    |                  |     |                 |                                                                          |
| 雨露                   | 姓名                                                                                  | 费别<br>年龄                                                                       |                                                                                                   |                                                                                    | 住院次数             | 医生  |                 | 保存 (8)                                                                   |
| <b>DFDFGHG</b>       |                                                                                     |                                                                                |                                                                                                   |                                                                                    |                  |     |                 |                                                                          |
| 章程                   |                                                                                     |                                                                                |                                                                                                   |                                                                                    |                  |     |                 | 请选择目标床                                                                   |
|                      |                                                                                     |                                                                                |                                                                                                   |                                                                                    |                  |     |                 |                                                                          |
|                      |                                                                                     | 收费项名称                                                                          | 数量                                                                                                | 有效                                                                                 | 金额               |     |                 |                                                                          |
|                      |                                                                                     |                                                                                |                                                                                                   |                                                                                    |                  |     |                 |                                                                          |
|                      |                                                                                     |                                                                                |                                                                                                   |                                                                                    |                  |     |                 | 应压位                                                                      |
| ★空床                  |                                                                                     |                                                                                |                                                                                                   |                                                                                    |                  |     |                 | 增加图                                                                      |
| 大空床                  |                                                                                     |                                                                                |                                                                                                   |                                                                                    |                  |     |                 |                                                                          |
| 八病区                  |                                                                                     |                                                                                |                                                                                                   |                                                                                    |                  |     | P.              | 插入(E)                                                                    |
|                      | 网络<br>李莉<br>陈丽萍<br>张玉椿<br>苏宁<br>★空床<br>454641<br>★空床<br>陈晨<br>许莹<br>林杰<br>余雨<br>★空床 | 转床管理<br>源床信息<br>项目科目码<br>目标床信息<br>科室<br>住院号<br>项目科目码<br>$\left  \cdot \right $ | 性别男 年龄 28<br>科室 神经外科(病区)<br>住院号0000000078001<br>其它医疗服务1人房间空调费<br>性别<br>床号<br>房间<br>主诊<br>有效收费项合计: | 自费<br>$\frac{1}{2}$<br>$\frac{1}{2}$<br>$\frac{1}{2}$<br>$\frac{1}{2}$<br>$\bf{0}$ | 余额<br>余额<br>入科时间 | ¥0. | 费用性质 归属床号<br>护士 | 医生林美玉/013<br>入科时间 2002-04-24 16:26:38 护士易文/2000<br>床号<br>费用性质 归属床号 床号 护理 |

**图 5-3-4-1 病人床位管理—转床** 

- 三、操作详细说明
	- 1. **病人信息查看**:在导航目录中列出的是当前病区的所有床位,有病人的床位会显示病人的 姓名,当选中某个病人后,右上方窗口显示的是该病人的源床位信息,包括病人住院基本 信息和当前床位的费用情况。右下方窗口显示的是要转向的目标床位信息。如图 5-3-4-1 所示。
	- 2. **搜索病人**,对于病人较多的科室,可通过导航目录上方的搜索框来查找某个病人,在搜索 输入框中可直接输入床位号,或病人姓名,再单击旁边的查询按钮或是直接回车。则系统 将定位到该病人。
	- 3. **转床操作:**有**两种**情况的转床:一种是两个病人床位互换,一种是病人转到某空床位。这 两种情况的转床操作是一样的,不一样的是床位费处理。床位费收取都由系统自动完成。
		- 在导航目录中选择要转床的病人床位。
		- 接着选择目标床位,在下拉框中可进行选择,也可按 F8 或空格键打开拼音首码选择框 进行选择,当目标床位选好以后,如果是空床位在"目标床位信息栏"中只显示该床 位费用,如果是有病人的床位,则还将显示该病人的基本信息。
		- 对床位费用的维护,当源床位和目标床位都确定以后,根据需要可对这两床位的费用 进行编辑,可修改床位费用或增加某费用或删除某费用,并对最后的修改进行保存。
		- 接下来就可单击【转床】按钮,这时可打开"转床退床位费确认信息"窗口,与入科 的图 5-3-1-2 窗口类似。
		- 确认床位费用后,可进行保存。
		- 操作完成后,可以在导航目录中查看到该病人床位已经转换。并且已扣掉相关的费用。

#### **5.3.5 包床/退包**

- 一、实现功能:可为病人包床,并可根据实际情况自动收取床位费,当然也可进行相应的退包操作 及费用处理。
- 二、进入操作窗口:单击病人管理→包床/退包,进入"病人床位管理—包床"窗口。如图 5-3-5-1 所示。

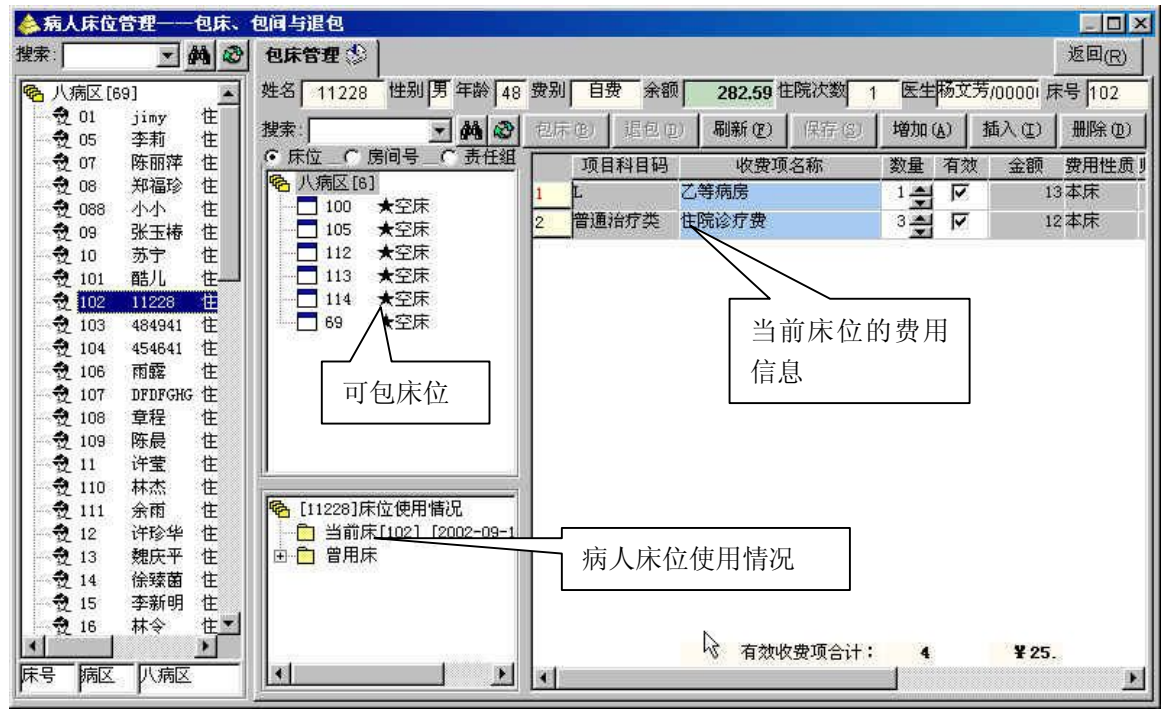

**图 5-3-5-1 病人床位管理—包床、包间与退包**

- 三、操作详细说明
	- 1. **病人信息查看:**在导航目录中选择要查看的病人床位节点,则右上方窗口显示的是病人的 住院基本信息,其下方还有该病人的当前床位的费用信息、当前科室可包床位列表、病人 当前床位和曾用过的床位和包过的床位情况。
		- 在"当前可用床位列表"栏中,可看到所有的可用的床位,并有多种查看方式:当选 择"床位"单选按钮时,则列出整个科室所有的空床位;当选择"房间"单选按钮时, 则列出房间号,房号结点前有国符号的,表示该房间有空床位,这时可以选择包床或 包间;当选择"责任组"单选按钮,则显示的是当前科室的所有组号,同样房号结点 前有田符号的表示该组下有空床位,可以选择查看。
		- "病人床位使用情况"窗口中,曾用床结点的下一级结点都是该病人曾经使用过的床 位,如果该床位结点下还有床位结点,则这些床位是该床位使用时也一起包的。点击 任一床位结点,都可看到黄色背景的提示条,这显示的是该床位的使用起始止时间和 所在房间号。
	- 2. **包床操作:**可进行包床和包间。
		- 在导航目录中选择要包床的病人。
		- 在可包床位列表中,选择要包的床位或有床位的房号。
		- 然后单击【包床】按钮或【包间】按钮,这时系统会弹出"包床扣床位费确认信息" 窗口,在该窗口列出的是该病人所有床位的费用信息,可根据需要修改、删除或增加 床位费, 最后进行保存。
		- 确认床位费后,系统就会处理包床操作,成功的话,该病人的当前床位结点下将增加

刚才所包的床位结点,并且右边的病人床位费用信息栏中,将增加该被包的床位费用。

- 包床时,系统会自动收取包床的费用。
- 3. **退包操作:**对应于包床操作,只有该病人有包床才存在退包操作。
	- 在导航目录中选择要退包的病人节点。
	- 在病人床位使用情况栏中,展开当前床位结点,然后选择要退的床位。
	- 再单击【退包】按钮,则系统将打开"退包退床位费确认信息"窗口,系统将退掉被 包床位的费用,用户可根据实际情况选择退费天数,最后单击【保存】按钮保存。
	- 退床位费确认以后,系统将退给病人费用,并更新病人的床位使用情况。

#### 多学两招

- 包床和退包操作除了可用按钮来完成外,还有两种快捷方式,一种是右击,选择包床和退包操
- 作。另一种是双击床位包床或退包。
	- 右击选择快捷菜单进行包床,在可包床位列表中,选择要包的床位结点或房号结点,然后右 击,可弹出一个下拉菜单,可选择包床或包间菜单,同样也可打开床位费确认信息窗口,从 而进行包床处理。
	- 右击选择快捷菜单进行退包,选择已包床位结点,然后右击,在下拉菜单中选择退包,则进 行退包处理。
	- 双击进行包床或包间,在可包床位列表中,选择要包的床位或房号结点,双击该结点,则进 行包床或包间处理。
	- 双击进行退包,选择已包床位结点,然后双击,则可进行退包处理。

#### **5.3.6 信息登记**

一、实现功能:为病人体症登记、体症记录、在院信息、诊断记录、皮试信息、基本信息情况。

二、进入操作窗口:单击病人管理→信息登记,进入"病人信息登记"窗口,如图 5-3-6-1 所示。

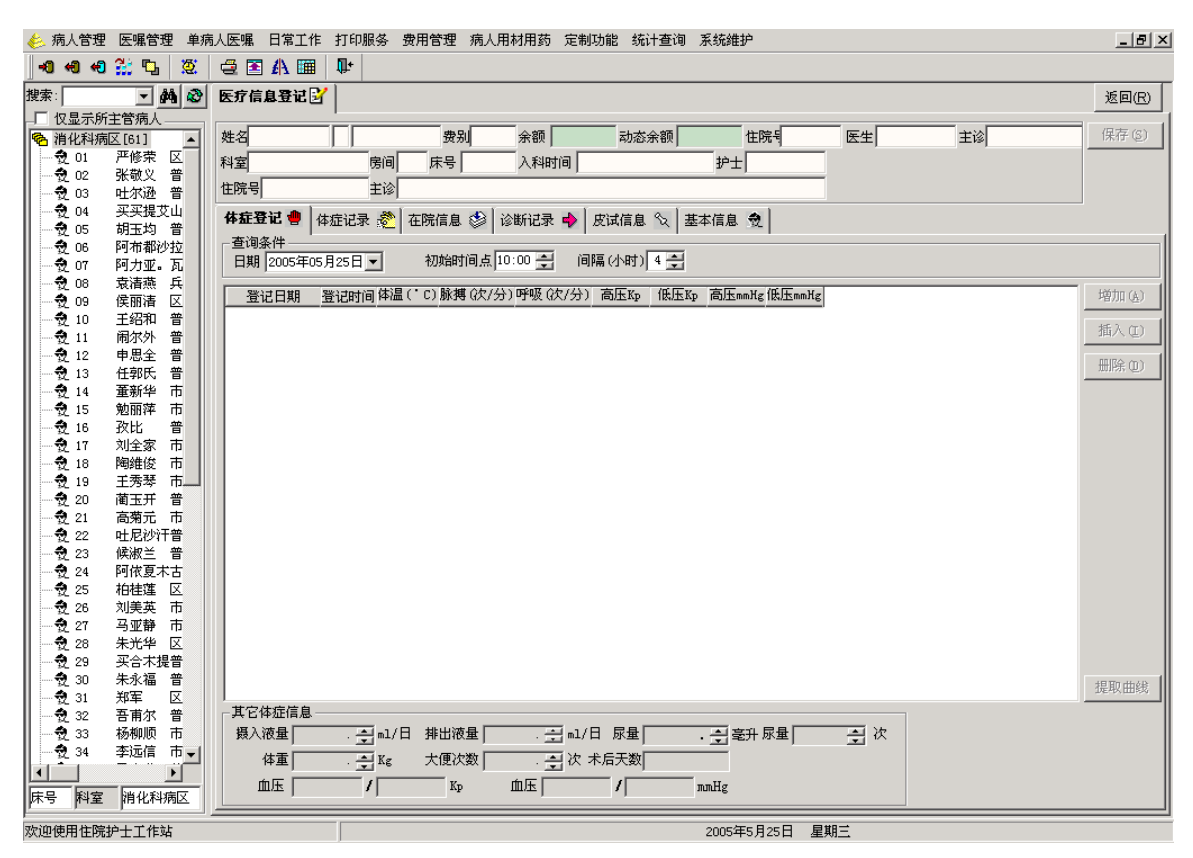

#### **图 5-3-6-1 病人信息登记窗口**

- 三、操作详细说明
	- 1. 病人信息查看:在导航目录中选择病人床位结点,右上方窗口显示该病人的住院基本信息, 单击【基本信息】按钮可查看该病人更详细的住院信息,如主治医生、主管护士等。通过 切换各个标签页,可查看病人的"体症登记"、"体症记录""在院信息"、"诊断记录"、"皮 试信息"、"基本信息"。
	- 2. 体症信息登记
		- 在导航目录中选择病人床位节点。
		- 首先可以选择起始时间和终止时间来查询某段时间内的病人体症信息。
		- 系统根据本地参数设置默认登记的初始时间和每次登记的间隔时间,但用户可根据需 要调整。
		- 接着选择"当前登记类别"字段中的体症类别项。如体温。
		- 然后再单击【增加】按钮,增加一条新记录,系统已默认登记日期和时间点为当前日 期和初始时间,用户可根据需要修改,也可登记昨天的体症情况。然后再填写上相应 的项目数值,如体温度数。
		- 下方还有体症记录的明细信息,用户还可根据需要,为病人登记备注。
		- 填写完整后,单击【保存】按钮,系统会自动处理异常情况,并提示。
		- 可单击【提取曲线】按钮查看病人的体症信息,并且体温、脉搏、呼吸这几种情况可 以绘制成曲线图。
		- 单击【删除】按钮可删除当前选中的病人体症记录。
	- 3. 体症记录
		- 体症信息登记完毕保存后,可进行查看。
	- 4. 在院信息
		- 在导航目录中选择病人结点,可查看到该病人的在院信息,和诊病变动日志。
- 如果要改变病人当前的在院信息,如护理等级、主冶医生等,可直接在在院信息窗口 中修改,然后保存,这时系统就会在"诊病变动日志"中增加变动的记录。
- 5. 诊断记录
	- 在导航目录中选择病人床位节点。
	- 通过选择起始时间和终止时间可以查看某段时间内,所选病人的诊断情况。
	- 登记诊断信息, 必须先选择要登记的诊断类别, 在"缺省诊断类别"框中选择诊断类 别,然后单击【增加】按钮,增加一条新记录,在诊断名称栏中填写,也可按空格键 或 F8 键打开拼音首码选择窗口,该窗口是常用的已维护好的诊断名称。接着再根据 实际情况填写治疗天数、治疗结果、诊断属性、症状、意见等。
	- 用户也可以在下面的明细窗口中填写。
	- 填写完整后,单击【保存】按钮,系统会自动处理异常情况,并提示。
	- 单击【删除】按钮可删除当前选中的病人诊断记录。
- 6. 皮试信息
	- 在导航目录中选择病人床位节点。
	- 登记皮试信息,单击【增加】按钮。选择皮试类别,登记皮试结果系统会自动默认时 间如需进行更改将皮试时间、有效期进行填写完毕。
	- 填写完整后,单击【保存】按钮,系统会自动处理异常情况,并提示。
	- 单击【删除】按钮可删除当前选中的病人诊断记录。
- 7. 基本信息
	- 在导航目录中选择病人床位节点。
	- 根据实际进行更改,单击【保存】按钮,系统会自动处理异常情况,并提示。

#### 多学两招

◎ 在登记病人信息时,用户可以等所有的项目都登记完,再进行保存也可以。

#### **5.3.7 体症曲线**

- 一、实现功能:主要是查看病人的体温、脉搏、呼吸曲线图,和其它类别的体症记录。可指定一个 开始时间,然后查看从该时间开始的某段时间的体症情况。
- 二、进入操作窗口:单击病人管理→信息登记,进入"体症记录点击提取曲线"的窗口,如图 5-3-7-1 所示。

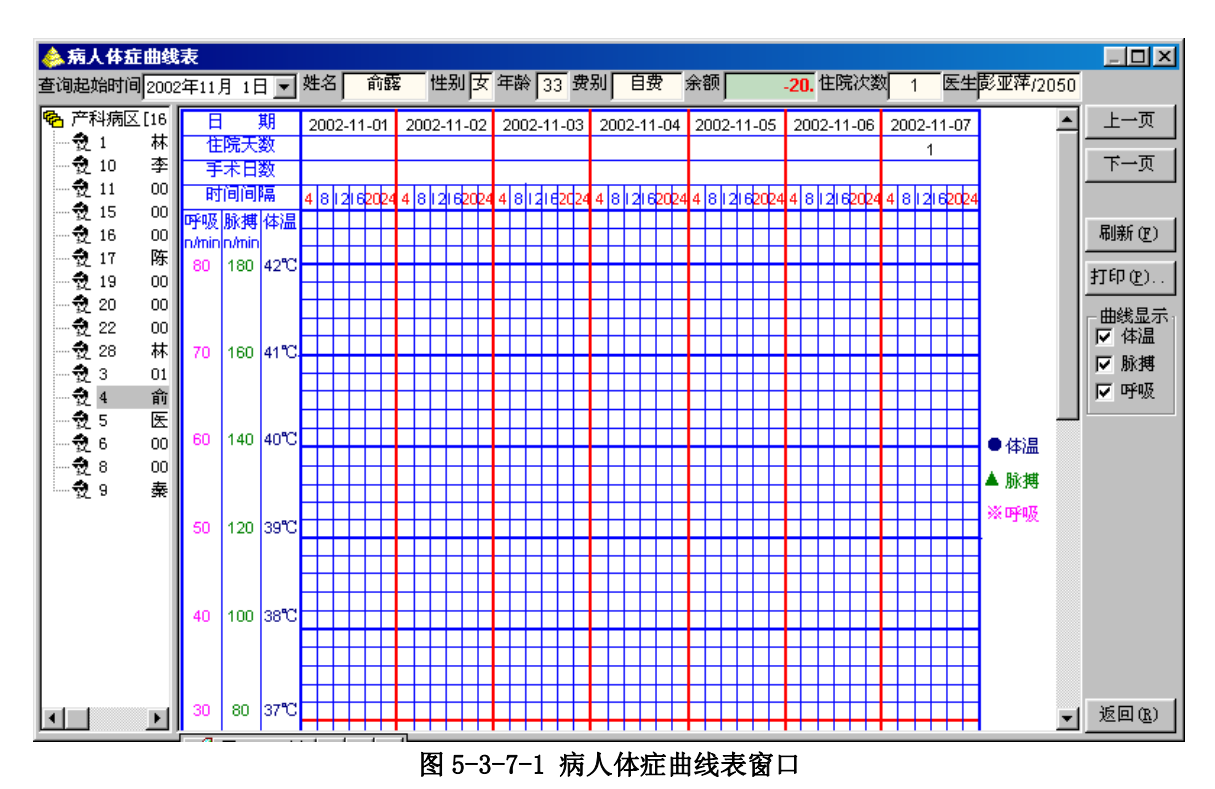

- 三、操作详细说明
	- 1. 在导航目录中除了可按床号选择病人外,当点到该床位结点时,还会显示该病人的入科日期 和当前入院天数。
	- 2. 本病人体症曲线表除了可查看该病人现住院体症情况外,还可查看以前住院的历史记录。
	- 3. 可分开查看体温曲线图、脉搏曲线图、呼吸曲线图,在右边曲线显示栏中有: "体温"、"呼 吸"、"脉搏"三个复选框,要查看某个曲线图,就必须选中相对应的复选框。
	- 4. 通过点击"上一页"按钮或"下一页"按钮可查看前后日期的曲线表。

#### **5.4 医嘱管理**

#### **医嘱管理**

可由护士站代理录入医嘱,进行住院医嘱的新开、校对、停止,并可为住院病人开立药品处方、 并进行校对及发送。还可进行住院医嘱模板的维护、及医嘱查询。

主要包括以下几个菜单:医嘱管理、校对医嘱、停止医嘱、会诊管理、会诊医嘱、出院带药、 出院病人补药、医嘱模板、医嘱查询。

#### **5.4.1 医嘱管理**

- 一、实现功能:主要是代理医生开立药品类医嘱和非药品类医嘱,并可进行校对,其中非药品类医 嘱还可根据实际需要,增加价项。
- 二、进入操作窗口: 单击医嘱管理→新开医嘱, 进入"医嘱管理—新开医嘱"窗口。如图 5-4-1-1

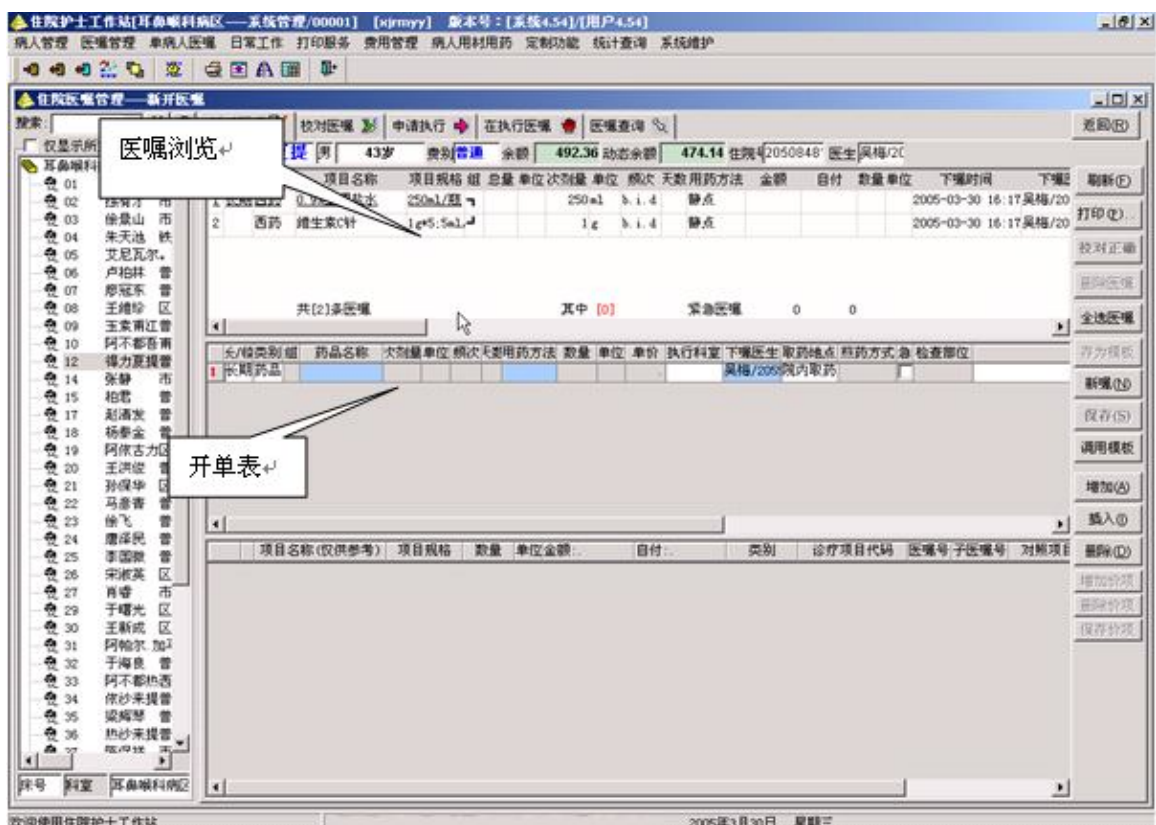

**图 5-4-1-1 新开医嘱** 

- 三、操作详细说明
	- 1. 病人医嘱情况查看。
		- 在导航目录中选择病人结点,可查看病人基本信息、已开但还未发医嘱或住院处方(由 本地参数决定)。
		- 在医嘱浏览窗口中列出所有医嘱,单击医嘱记录,可查看该医嘱的详细用药情况及费 用项目。
	- 2. 新开医嘱
		- 在导航目录中选择病人结点。
		- 单击'新嘱'按钮,则系统将刷新界面,重开一张单。
		- 单击'增加'按钮,在医嘱开单表中增加一条记录。
		- 根据实际需要, 选择医嘱长/短类型, 医嘱类别(如果是药品类医嘱, 就选择药品类 别,否则选择非药品), 在"医嘱名称"列中, 可直接按空格键或 F8 键打开"药品项 目选择"窗口或"诊疗项目选择"窗口选择药品或诊疗项目,确定以后,系统会根据 所选药品确定次剂量、单位、频次、执行科室。用户可根据需要修改,并选择用药方 法等其它列名。
		- 如果需要再增加记录,可按上述方法继续操作。
		- 最后单击'保存'按钮保存操作。
	- 3. 调用模板:

在开单时,如果医生有个人医嘱模板或该病例的医嘱模板,可直接单击'调用模板'按钮 打开"住院医嘱模板选择"窗口,选择需要的医嘱模板后,单击'确定'按钮,系统将医 嘱模板导入开单界面中,用户可根据情况补充完整。

4. 存为模板

用户可根据需要,把某些已开好的医嘱存为模板,以备用。选择要存为模板的医嘱,然后 单击'存为模板'按钮,弹出"医嘱模板维护"窗口,输入模板名称及共享类型,再单击 '保存模板'即可。

5. 删单 如果要删除某个医嘱,可选择该处方单,然后单击'删除'按钮删除。 6. 校对医嘱

开医嘱后,如果需要马上校对,可选择需要校对的医嘱,然后单击'校对正确'按钮,这 样该医嘱校对正确,可继续下一步操作。如果该医嘱有误或其它原因,可单击'校对作废' 按钮,这样该医嘱将被取消。

7. 诊疗医嘱价项的维护 对于诊疗医嘱,可增加其费用项目或删除某费用项目。选择诊疗医嘱,单击'增加价项' 则增加一条记录,选择项目名称等,最后进行保存。选择该诊疗医嘱的某价项记录,然后 单击'删除价项'按钮删除即可。

#### 多学两招

 开立医嘱时,有些操作方法是由本地参数决定的,如单击开单表即可增加一条记录,不用通过 【增加】按钮来操作。

住院医嘱开单时能否看到住院处方,由本地参数设置决定。

 返回按钮下有一个下拉列表框,主要列出的是医嘱的所有可能的状态,在该窗口,也可查询其 它类别医嘱的情况,单击该下拉列表框,选择其中一种状态,将按要求显示医嘱。

◎ 为了操作的方便,开完医嘱后,还可切换到"校对医嘱"进行医嘱的校对,或切换到"停止医 嘱"进行医嘱的停嘱。

 对于产科病区,这个科室比较特殊,是支持婴儿操作的,所以也可以对婴儿开医嘱,在开医嘱 单中,选择"婴儿医嘱"字段,如果是大人的医嘱,就选择"非婴儿"项,否则根据需要选择胎数, 即表示所开立的医嘱是针对哪一胎的婴儿。注:婴儿费用的计算都是按自费费别计算的,与大人的 费别无关。

#### **5.4.1 校对医嘱**

- 一、实现功能:可校对当前病人所有未校对的医嘱,可校对某个护士录入的未校对的医嘱,可校对 某个下嘱医生开立的未校对的医嘱。
- 二、进入操作窗口:单击医嘱管理→校对医嘱,进入"医嘱管理—校对医嘱"窗口。
- 三、操作详细说明
- 四、操作详细说明
	- 在导航床口,先选择病人则右边窗口显示该病人所有未校对新开的医嘱。
	- 选择要校对的医嘱,可选择多条,然后单击【校对正确】按钮。
	- 相反, 如果医嘱有误, 也可以同样方法选择医嘱记录, 然后单击【删除医嘱】按钮。

#### 多学两招

- 要选择多条医嘱,有两种方法:
	- **●** 通过 CTRL 键配合操作, 按住 CTRL 键不放, 然后单击医嘱记录, 再单击其它医嘱记录。
	- 通过 SHIFT 键配合操作, 按住 SHIFT 键不放, 单击要选择的第一条记录, 然后再单击最后一 条记录。则在这两条记录范围内的医嘱记录都被选择。这主要用于连续选择多条记录。

 返回按钮下有一个下拉列表框,主要列出的是医嘱的所有可能的状态,在该窗口,也可查询其 它类别医嘱的情况,单击该下拉列表框,选择其中一种状态,将按要求显示医嘱。

## **5.4.2 停止医嘱**

- 一、实现功能:停止某病人某个或某些不适合的在执行医嘱,并停止由此医嘱产生的单据或配药请 求。
- 二、进入操作窗口: 单击"医嘱管理"→"停止医嘱", 进入"医嘱管理—停止医嘱"窗口。
- 三、操作详细说明
	- 1. 在导航目录中选择病人结点。
	- 2. 在医嘱列表中选择要停嘱的医嘱记录。
	- 3. 单击【停止医嘱】按钮,将打开停止医嘱窗口,在该窗口中,系统默认停嘱护士为当前登 录系统的护士,停嘱时间为当前操作时间。主要选择停嘱医生,然后可修改停嘱时间,但 不能小于开嘱时间。最后单击【确定】按钮,则该记录将变成红色选中态。
	- 4. 最后单击【保存】按钮,则该医嘱将被停掉,不再执行。

#### 多学两招

要选择多条医嘱,有两种方法:

- 通过 CTRL 键配合操作, 按住 CTRL 键不放, 然后单击医嘱记录, 再单击其它医嘱记录。
- 通过 SHIFT 键配合操作, 按住 SHIFT 键不放, 单击要选择的第一条记录, 然后再单击最后一 条记录。则在这两条记录范围内的医嘱记录都被选择。这主要用于连续选择多条记录。

 返回按钮下有一个下拉列表框,主要列出的是医嘱的所有可能的状态,在该窗口,也可查询其 它类别医嘱的情况,单击该下拉列表框,选择其中一种状态,将按要求显示医嘱。

● 对于排它性医嘱,不能直接停嘱,必须校对后替换,还未进行手术审核的手术医嘱可以直接停 嘱

#### **5.4.3 会诊管理**

- 一、实现功能:对当前病人请其他科室进行会诊。
- 二、进入操作窗口:单击'医嘱管理→会诊医嘱',进入"会诊管理→新开会诊单"窗口。 三、操作详细说明
	- 在导航床口,先选择病人在会诊科室内的兰色框内按空格键,输入要请的会诊科室。
	- 在会诊医生内的兰色框内按空格键选择对方科室的医生后,单击'保存'按钮。
	- 会诊完成后, 单击'完成'按钮。
	- 在给病人会诊完成后,可在'会诊查询'内进行查看。

#### 多学两招

 如果遇到科室病人较多时,可通过输入病人床位来定位病人,这样不用操作员一个病人一个病 人查找。

- 要选择多条医嘱,有两种方法:
	- 通过 CTRL 键配合操作, 按住 CTRL 键不放, 然后单击医嘱记录, 再单击其它医嘱记录。
	- 通过 SHIFT 键配合操作, 按住 SHIFT 键不放, 单击要选择的第一条记录, 然后再单击最后一 条记录。则在这两条记录范围内的医嘱记录都被选择。这主要用于连续选择多条记录。

 返回按钮下有一个下拉列表框,主要列出的是医嘱的所有可能的状态,在该窗口,也可查询其 它类别医嘱的情况,单击该下拉列表框,选择其中一种状态,将按要求显示医嘱。

#### **5.4.4 出院带药**

- 一、实现功能:可为即将出院的病人开出院用药,并发送到药房摆药,这些药品医嘱都是临时用药。
- 二、进入操作窗口: 单击医嘱管理→出院带药, 进入"医嘱管理--出院带药"窗口。
- 三、操作详细说明
	- 1. 病人出院处方情况查看:可查看某个病人已开的出院带药医嘱情况。
		- 在导航目录中选择病人结点,右上方窗口显示病人基本信息,右边窗口中间部分显示的 是病人处方记录。选择病人处方记录,右下方窗口显示处方的具体内容。
	- 2. 开单
		- 在导航目录中选择病人结点。
		- 单击【新嘱】按钮,则系统将刷新界面,重开一张单。
		- 单击【增加】按钮,在医嘱开单表中增加一条记录。
		- 根据实际需要, 在"医嘱名称"列中, 可直接按空格键或 F8 键打开"药品项目选择" 窗口,确定以后,系统会根据所选药品确定次剂量、单位、频次、执行科室。用户可根 据需要修改,并选择用药方法、天数等其它列名。
		- 如果需要再增加记录,可按上述方法继续操作。
		- 最后单击【保存】按钮保存操作。
	- 3. 调用模板

在开单时,如果医生有个人医嘱模板或该病例的医嘱模板,可直接单击【调用模板】按钮 打开"住院医嘱模板选择"窗口,选择需要的医嘱模板后,单击【确定】按钮,系统将医嘱模 板导入开单界面中,用户可根据情况补充完整。

4. 存为模板

用户可根据需要,把某些已开好的处方存为模板,以备用。选择要存为模板的处方,然后 单击【存为模板】按钮,弹出"医嘱模板维护"窗口,输入模板名称及共享类型,再单击【保 存模板】即可。

5. 删单:如果要删除某个处方单,可选择该处方单,然后单击【删除】按钮删除。

#### 6. 发送医嘱

- 处方单保存好后,可发送到执行药房。
- 洗择要发送的处方单,然后单击【发送医嘱】按钮,则处方单会显示发送结果,如果发 送不成功,系统会根据实际情况提示:如缺药等。
- 单击【刷新】按钮,则发送成功的处方单就可以去药房配药。

#### 多学两招

 如果遇到科室病人较多时,可通过输入"病人床位"来定位病人,这样不用操作员一个病人一 个病人查找。

- 要选择多条医嘱,有两种方法:
	- 通过 CTRL 键配合操作, 按住 CTRL 键不放, 然后单击医嘱记录, 再单击其它医嘱记录。
	- 通过 SHIFT 键配合操作, 按住 SHIFT 键不放, 单击要选择的第一条记录, 然后再单击最后一 条记录。则在这两条记录范围内的医嘱记录都被选择。这主要用于连续选择多条记录。

 返回按钮下有一个下拉列表框,主要列出的是医嘱的所有可能的状态,在该窗口,也可查询其 它类别医嘱的情况,单击该下拉列表框,选择其中一种状态,将按要求显示医嘱。

#### **5.4.5 医嘱模板**

- 一、实现功能:将某些协定的,习惯于一起使用的,或基本疾病、诊断、护理等因素经常在一起使 用的医嘱将其封装,以便医生开嘱时整体调用,并可根据实际需要,设定全院共享模板、科室 共享模板、个人模板。
- 二、进入操作窗口: 单击医嘱管理→医嘱模板, 进入"住院模板维护"窗口。
- 三、操作详细说明
	- 1. 查找医嘱:有两种方法。
		- 通过"搜索"输入框查找定位,这种方法比较快速。在搜索输入框中输入要查找的医 嘱名称,可以输入模糊名称进行查找。系统会自动定位到符合要求的模板上,并且右 下方窗口会显示该模板的详细内容。
		- 也可以通过导航目录选择所需的医嘱模板,右下方窗口也会显示该模板的详细内容。
	- 2. 新建模板
		- 单击【新建模板】按钮,系统会刷新右下方窗口,输入模板名称,选择共享类型。系 统默认模板类型为医嘱,科室为当前登录科室,创建者为当前登录用户。
		- 单击【增加】按钮, 增加医嘱记录, 填写完医嘱内容后, 单击【保存模板】按钮保存

操作。

- 同样,如果有误,需要删除模板中的医嘱,可选择要删除的医嘱,然后单击【删除】 按钮删除。
- 3. 删除模板

通过导航目录选择医嘱模板,然后单击【删除模板】按钮,系统会提示是否真的删除,如 果确定,则将删除该模板。但用户只能删除本人开的医嘱模板。

4. 修改模板

对于个人创建的模板,可进行修改,通过导航目录选择要修改的医嘱模板,然后可修改模 板名称、共享范围、医嘱内容等。最后再单击【保存模板】按钮保存操作。

## **5.5 日常工作**

主要是为护士执行医生开立的医嘱及完成自身的护理工作而提供,以及为完成这些工作提供必 要的辅助查询工具。同时还可查询科室人员排班情况。主要包括以下几个子菜单:生成药单、生成 单据、未发送摆药单重新生成、未发送诊疗单重新生成、住院病人直接扣费、住院病人执行单据、 会诊单据扣费、摆药情况查询、已摆药单反馈、已摆/未摆药品查询、科室领药、科室退药、领药查 询。

#### **5.5.1 生成药单**

一、实现功能:主要是对已校对过的医嘱进行发送申请到药房去。

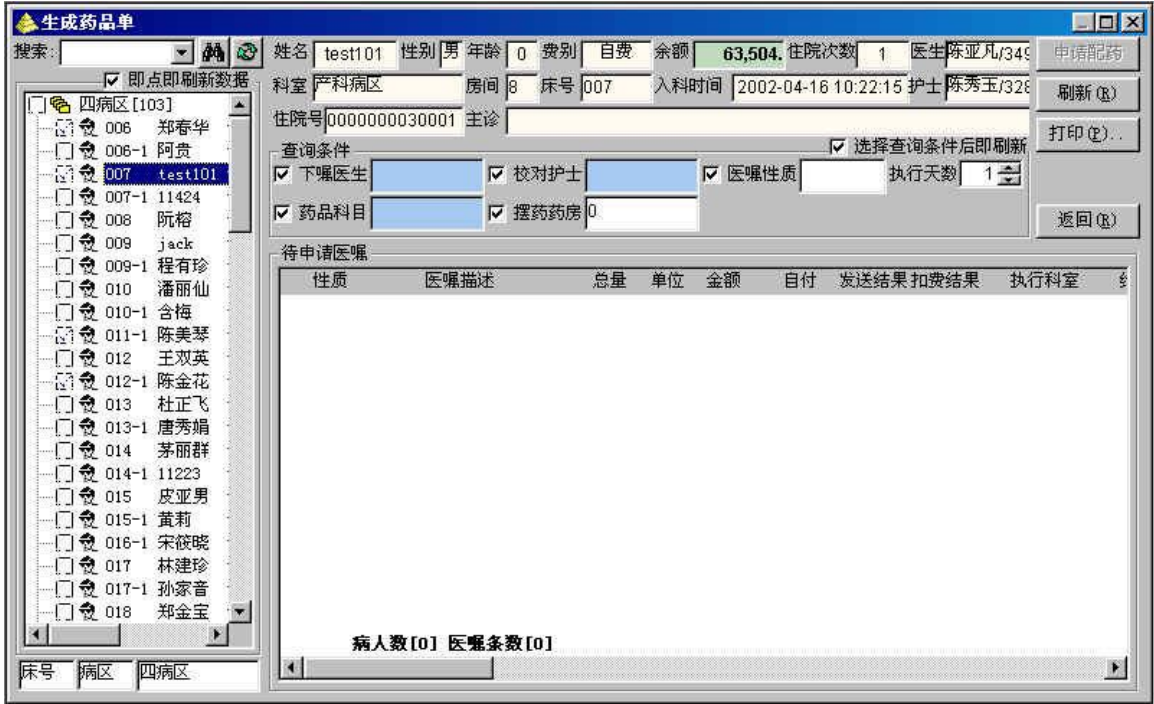

**图 5-5-1-1 生成药品单窗口** 

二、进入操作窗口:单击日常工作→生成药单,进入"生成药品单"窗口,如图 5-5-1-1 所示。

- 三、操作详细介绍
	- 1. 选择病人
		- 在导航目录中,每个床位结点前面都有一个复选框,如果要选中该病人,则要确定该 病人的复选框为选中状态。
		- **选择一个或多个病人**。单击病人结点,则复选框为选中状态,如果再单击一下病人结 点,则不选中复选框。通过单击可以切换复选框的状态,可以同时选择多个病人。
		- 导航目录中有一选择:即点即刷新数据,如果选中该选择框,则在导航目录中一进行 病人选择或取消选择的操作,则系统马上对数据进行刷新。否则必须再单击最右边的 【刷新】按钮。
		- 右上方窗口会显示当前最后单击选择的病人的住院基本信息。
	- 2. 对正在执行的药品医嘱生成摆药申请单。有三类这样的医嘱:待执行:刚刚校对通过或审 批通过的医嘱;部分执行;已提出请求过的长期医嘱,但医嘱并未停止执行;已执行;已 生成过单据的临时类医嘱,状态是已停止,而实际上停嘱时间未到。
	- 3. **确定摆药申请单的生成范围**
		- 洗择好病人后,可对摆药范围的条件进行确定。在查询条件栏中有:下嘱医生、下嘱 护士、医嘱性质、药品科目、摆药药房这几个可选条件。
		- 系统默认护士为当前登录系统的护士,也可选择其它护士,则生成的是该护士负责的 病人摆药申请单。
		- 执行科室如果默认是当前初始药房(见参数设置中的参数 3),则生成的是该药房的药 品单,否则,将生成所选择的药房药品申请单,如果不选,则默认生成所有药房的药 品单。
		- 药品科目主要是选择要生成药品的类别: 主要有西药、中药、中成药、西药注射、西 药整装、西药拆分,如果科目不选则默认为全部药品。
		- 选择医嘱性质这个条件可以选择生成药品单是长期的或临时,如果什幺都不选则可生 成所有性质的医嘱。
		- 还可按下嘱医生来生成摆药单。
		- 上述几个条件可以混合查询,则系统将会根据所有的条件来生成摆药申请单。
		- "查询条件"栏上还有一个选择:选择查询条件后即刷新。当选中该选择框后,则每 更新一个查询条件,系统都会对数据进行刷新,否则不刷新,用户需人工单击【刷新】 按钮来更新数据。
	- 4. **选择长期医嘱摆药天数,**摆药天数是指从当前生成时间往后推的截止时间天数。临时医嘱 一次摆完,长期医嘱按摆药天数计算实际应摆数量。可在查询条件栏中的"执行天数"中 进行选择。
	- 5. 发送药品单:当检索出摆药医嘱记录后,单击【申请配药】按钮,则系统会根据药品医嘱 用量及执行天数等生成要摆的药品总量、金额,并且反馈摆药情况,如果缺药也会进行反 馈。如果有异常情况,系统也会根据具体情况进行提示。
	- 6. **汇总打印摆药申请单**。发送申请单后,可以单击【汇总打印】按钮,则系统会对预摆药品 的总量等进行汇总统计,并可进行打印。

#### 多学两招

 一进入该操作窗口,导航目录中的病人选择情况,取决于本地参数的设置,详细情况可见参数 设置操作说明。

生成摆药单时,执行科室的初始化情况取决定本地参数设置。

◎ 根据本地参数设置的,生成药单的病人选择模式如果是初始全选,则一进入"生成药品单"窗 口,导航目录中的所有病人是全部选中的,可根据需要进行调整。如果是经常要生成较多病人的摆 药单,则选择初始全选比较好,这样可以去掉少数不需要生成摆药单的病人,相反,可以选择初始 不全选,然后再选择少数要生成摆药单的病人结点。

#### **5.5.2 生成单据**

- 一、实现功能:从当前科室内全部、部分或个人正在执行的非药品类医嘱中,产生执行这些医嘱的 执行单据,根据各类单据的执行配置(是否自动执行,执行后的单据走向)决定是否当时就执 行单据并进行扣费,并提供工具浏览、打印这些执行单据。
- 二、进入操作窗口: 单击日常工作→生成单据,进入"生成执行单"窗口。
- 三、操作详细介绍
	- 1. 选择病人
		- 在导航目录中,每个床位结点前面都有一个复选框,如果要选中该病人,则要确定该 病人的复选框为选中状态。
		- **选择一个或多个病人**。单击病人结点,则复选框为选中状态,如果再单击一下病人结 点,则不选中复选框。通过单击可以切换复选框的状态,可以同时选择多个病人。
		- 导航目录中有一选择:即点即刷新数据,如果选中该选择框,则在导航目录中一进行 病人选择或取消选择的操作,则系统马上对数据进行刷新。否则必须再单击最右边的 【刷新】按钮。
		- 右上方窗口会显示当前最后单击选择的病人的住院基本信息。
	- 2. **确定生成执行单据的范围**
		- 选择好病人后,可对生成单据范围的条件进行确定。在查询条件栏中有:下嘱医生、 校对护士、医嘱性质、诊疗科目这几个可选条件。
		- 系统默认护士为当前护士,也可选择其它护士,则生成的是该护士负责的病人的执行 单。
		- 诊疗科目主要是选择要生成单据的类别,如果科目不选则默认为全部单据。
		- 选择医嘱性质这个条件可以选择生成执行单是长期的或临时,如果什幺都不选则可生 成所有性质的医嘱的执行单。
		- 还可按下嘱医生来生成执行单。
	- 3. **选择执行天数,**这是针对长期医嘱,护士可以根据实际情况和医嘱内容选择执行天数。临 时医嘱一次性生成。
	- 4. 发送执行单据:单击【申请执行】按钮,则系统会根据医嘱情况生成总执行次数及金额, 并发送到具体的执行科室去执行,系统还会反馈单据发送情况。但下面这种情况比较特殊。

 根据单据类别字典表中定义的该类单据的参数情况:如果该类单据的住院自动执行标 志为 1, 则发送执行单就会自动执行并扣费。

#### 多学两招

 一进入该操作窗口,导航目录中的病人选择情况,取决于本地参数的设置,详细情况可见参数 设置操作说明。

#### **5.5.3 未发送的摆药单重新生成**

- **一、**实现功能:主要是对已校对过的医嘱,隔日未发送申请到药房去的医嘱重新生成。
- 二、进入操作窗口:单击'日常工作→未发送的摆药单重新生成'。
- 三、操作详细说明
	- 在导航窗口中更改到,要发送的时间。(每次生成是以一天一天的生成。)
	- 只发送单个病人的药品到药房时, 选择病人单击'申请配药'。
	- 发送全科室的药品就在病区前打钩。单击'申请配药'。

#### **5.5.4 未发送的申请单重新生成**

- **一、**实现功能:主要是对已校对过的医嘱,隔日未发送的单据重新生成。
- 二、进入操作窗口: 单击'日常工作→未发送的申请单重新生成'。
- 三、操作详细说明
	- 在导航窗口中更改到,要发送的时间。(每次生成是以一天一天的生成。)
	- 只发送单个病人非药品的单据,洗择病人单击'申请执行'。
	- 发送全科室的非药品就在病区前打钩。单击'申请执行'。

#### **5.5.3 住院病人直接扣费**

- 一、实现功能:给住院病人诊疗项目,价表项目进行重新录入及扣费。
- 二、进入操作窗口: 单击'日常工作→住院病人直接扣费', 进入'直接扣费'的窗口。
- 三、操作详细说明
	- 在导航窗口中选择病人,对价表项目单击'加价项',对诊疗项目单击'加诊疗'。
	- 输入拼音首码选择确定后,单击'扣费'按钮。
	- 如需看是否给病人扣费,可进入'费用清单'的窗口看明细。

#### **5.5.4 住院病人执行单据**

- 一、实现功能:对系统已生成的单据,在当前科室可执行的部分单据作执行处理,扣除费用。
- 二、进入操作窗口:单击'日常工作→住院病人直接扣费',进入'执行单据'的窗口。
- 三、操作详细说明
	- 在导航窗口中选择病人,选择预扣费的单据,单击'扣费按钮'。
	- 如在扣费前,发现单据的内容与预扣费的内容不符可点击增加价项、增加诊疗或删除。
	- 对于新开的单据,如果需要作废该单据,可选择该单据,然后单击'作废'按钮。

#### **5.5.5 会诊单据扣费**

- **一、**实现功能:对于其他科室请本科室的医生进行会诊时所用的各种材料或所做的治疗,。
- 二、进入操作窗口: 单击'日常工作→开单扣费(会诊)',进入'新开单据'的窗口。
- 三、操作详细说明
	- 在导航窗口中输入病人的住院号, 对价表项目单击'加价项', 诊疗项目单击'加诊疗'。
	- 输入拼音首码选择确定后,单击'扣费'按钮。
	- 对于开好的单据没有扣费进行补扣时,需进入"执行单据"窗口单击'扣费按钮'。不做扣 费的单击'作废'按钮。

#### **5.5.6 摆药情况查询**

- 一、实现功能:可查询某一天或某段时间内的摆药申请单情况及其执行情况,也可根据摆药申请人 检索摆药单。
- 二、进入操作窗口:单击日常工作→摆药情况查询,进入"预摆药信息"窗口,如图 5-5-4-1。

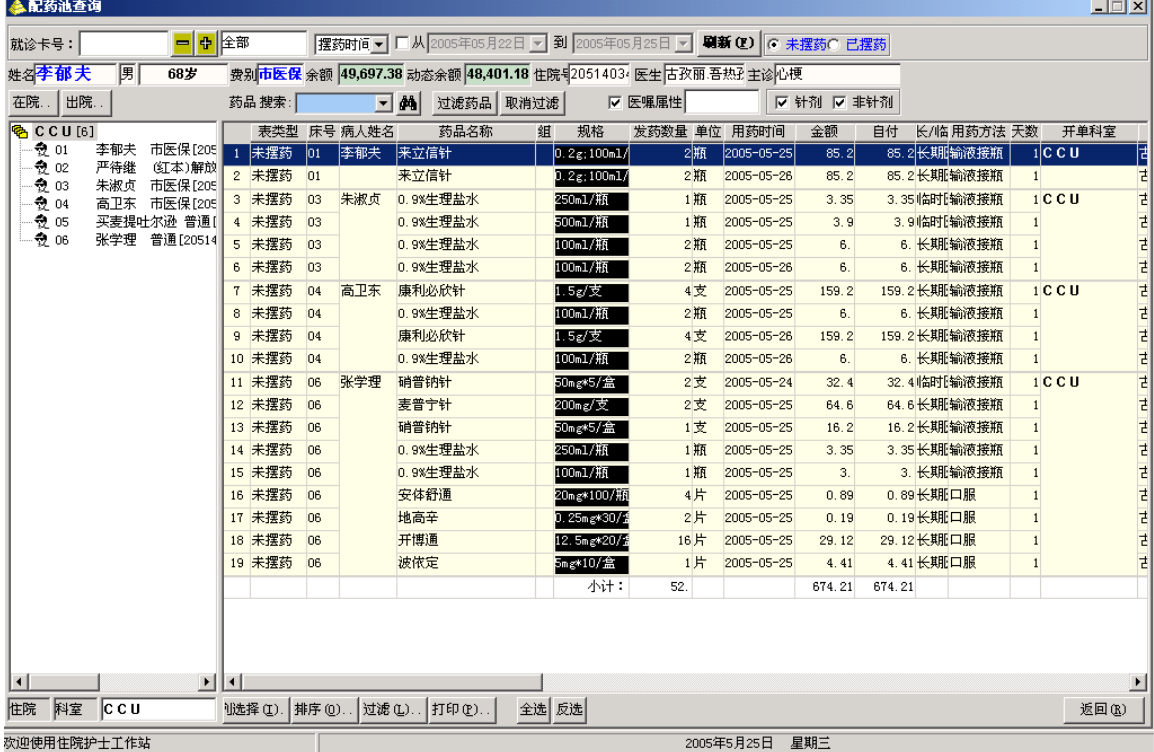

#### **图 5-5-4-1 配药池查询**

三、操作详细说明

- 1. 在导航窗口中选择病人或点击在院按钮、出院按钮,输入住院号进行查看,相关信息。
- 2. 按药品检索进行查看。

#### **5.5.7 已摆药单反馈**

一、实现功能:可查询某一天或某段时间内的摆药申请单情况及其执行情况。

- 二、进入操作窗口: 单击'日常工作→住院摆药情况反馈查询'。
- 三、操作详细说明
	- 在导航窗口中选择摆药时间。
	- 选择发药的药房,或针对摆药单号进行查询。可以以汇总的形式或明细进行查询。
	- 如需打印所查询的摆药单点击'打印'按钮。

#### **5.5.8 已摆/未摆药品反馈**

- 一、实现功能:可查询某一天或某段时间内的摆药申请单情况及其执行情况。
- 二、进入操作窗口:单击'日常工作→已摆未摆药品反馈'。
- 三、操作详细说明
	- 在导航窗口中选择摆药时间,摆药药房。
	- 针对科室的床号或摆药单号进行查询。
	- 也可单一的查询某一个药品。通过药品名称进行查询已摆药或未摆药。
	- 选择好或单击'检索'按钮。

#### **5.5.9 科室领药**

- 一、实现功能:给本科室的库存进行请领。
- 二、进入操作窗口: 单击'日常工作→科室领药',进入'科室请领管理'的窗口。 三、操作详细说明
	- 在导航窗口的根结点点击新开,单击'新开'按钮。
		- 选择发货方是哪个药房领药。
		- 点击'增加'按钮,输入所要领取的药品及数量,保存并发送到药房去。
		- 如果发送后,发现有错误。这时可点击'取消发送'或'作废'。

#### **5.5.10 科室退药**

- 一、实现功能:把本科室的药品,退回到药房。
- **、** 进入操作窗口: 单击'日常工作→科室退药', 进入'科室退药管理'的窗口。 **三、** 操作详细说明
	- 在导航窗口的根结点点击新开,单击'新开'按钮。
	- 选择执行药房是哪个药房。如果需要更改日期。
	- 在可退药品中选择药品,点击向右的尖头更改数量,单击生成退药单。

#### **5.5.11 领药查询**

- 一、实现功能:对本科室的库存进行查询。
- 二、进入操作窗口:单击'日常工作→科室查询',进入'科室请领管理'的窗口。
- 三、操作详细说明
	- 在导航窗口的根结点点击'待处理',显示的是新开单据。
	- 点击'已接单'所看到的数据是药房已经转成出库单、并发送或单据已经审核了,都可以 在'已接单'的根结点下看到。
	- 点击'已审核'所看到的是药房已经发送药品并入帐了。

#### **5.6 打印服务**

主要可查询和打印各种单据文件、一日费用清单。 主要包括以下几个菜单:每日清单、用药打印、单据文件、标签打印、医技打印。

#### **5.6.1 每日清单**

- 一、实现功能:可选择检索出科室全部在院病人或某几个病人或具体某位病人的当日费用清单或是 过去某日的费用清单,并打印清单。
- 二、进入操作窗口: 单击打印服务→每日清单,进入"医嘱打印"窗口。
- 三、操作详细说明
	- 1. 病人选择
		- 在导航目录中,每个床位结点前面都有一个复选框,如果要选中该病人,则要确定该 病人的复选框为选中状态。
		- 刚开始,系统默认全部选中所有病人。如果不想这样,可单击导航目录上面的【全不 选】按钮,这时【全不选】按钮变成【全选】按钮,这两个按钮是可以互相切换的。
		- 选择一个或几个病人。可以单击【全不选】按钮, 使其全部没有选中, 再单击要选择 的病人结点, 可以多选。
		- 当病人较多时,可以输入病人床位,通过病人床位号来定位,以便选中病人结点。
	- 2. 日期选择:在右上方的日期输入框中选择日期,系统默认显示的是当前登录系统的日期。
	- 3. 检索:做完上述操作后,单击【检索】按钮,系统可根据日期和病人显示出每日费用清单。 如果检索多个病人,这时可通过单击垂直滚动条中的上下箭头按钮来移动并依次查看病人 每日清单。
	- 4. 打印:单击【打印】按钮,可打开"打印"窗口,可进行打印前的打印预览操作,可以打 印多个病人的每日费用清单,但要分页打印。

#### **5.6.2 用药打印**

- 一、实现功能:对病人用药进行打印。
- 二、进入操作窗口:单击'打印服务→用药打印',进入'住院病人用药情况'的窗口。
- 三、操作详细说明
	- 在导航目录选择病人单击'打印'按钮 。

#### **5.6.3 单据文件**

- 一、实现功能:主要可查询和打印单据。
- 二、进入操作窗口:单击打印服务→单据文件,进入"单据打印"窗口。
- 三、操作详细说明
	- 1. 必须输入病人住院号。
	- 2. 然后单击【检索】按钮,则系统会显示该病人的所有单据。
- 3. 打印
	- 右边窗口显示的是单据文件的内容,选中"打印预览"复选框,并可根据需要选择显 示比例大小、可以显示尺寸、并决定是否横向打印。
	- 单击【打印】按钮可打印单据文件内容。

#### **5.6.4 医技打印**

- 一、实现功能:可选择检索科室的病人。
- 二、进入操作窗口: 单击打印服务→医技打印。进入"医技预约单打印"。
- 三、操作详细说明 病人选择,更改安排时间选择执行科室单击【打印】按钮。

#### **5.7 费用管理**

本菜单主要是对费用的管理。有权限的业务科室可以对本科室的病人进行退费开单和退药开单, 还可生成预交金催补单。主要包括以下几个菜单项:预交金催补、退费(开单)、退药开单。

#### **5.7.1 预交金催补**

- 一、实现功能:当住院病人的预交金余额扣除待扣诊疗费和药品费后,其余额低于科室底线的,则 必须进行预交金补交,以便继续治疗,这时可以通过该菜单生成欠费病人的"预交金催款单", 可成批生成本科室所有欠款病人的催款单,也可打印单个病人的催款单。
- 二、进入操作窗口: 单击费用管理→预交金催补, 进入"预交金催缴"窗口。
- 三、操作详细说明
	- 1. 在导航目录中列出的是当前登录科室的所有欠款病人,右边显示的是所有欠费病人的费用 统计表,可统计出病人的当前余额、被催缴的金额、未扣诊疗费、未扣药品费等。
	- 2. **打印清单**,要打印统计出来的该科室的病人欠费记录,可直接单击【打印清单】按钮,则 系统会先打开"打印预览"窗口,用户可以调整打印界面以便打印。
	- 3. **全体催款单打印**。如果要打印整个科室所有病人的催款单,可单击【科室催缴】按钮,这 时打开如图 5-7-1-1 所示界面。可进行打印预览,调整打印界面后,可单击该窗口中的【打 印】按钮进行打印。
	- 4. **个人催款单打印**。只打印个人的催款单,选中要打印的病人结点,然后单击【个人催缴】 按钮,打开打印预览窗口,界面与图 5-7-1-1 相类似。用户可以调整打印界面以便打印。

#### 多学两招

6 科室底线由系统参数设定,如果没有设置,默认为 0。

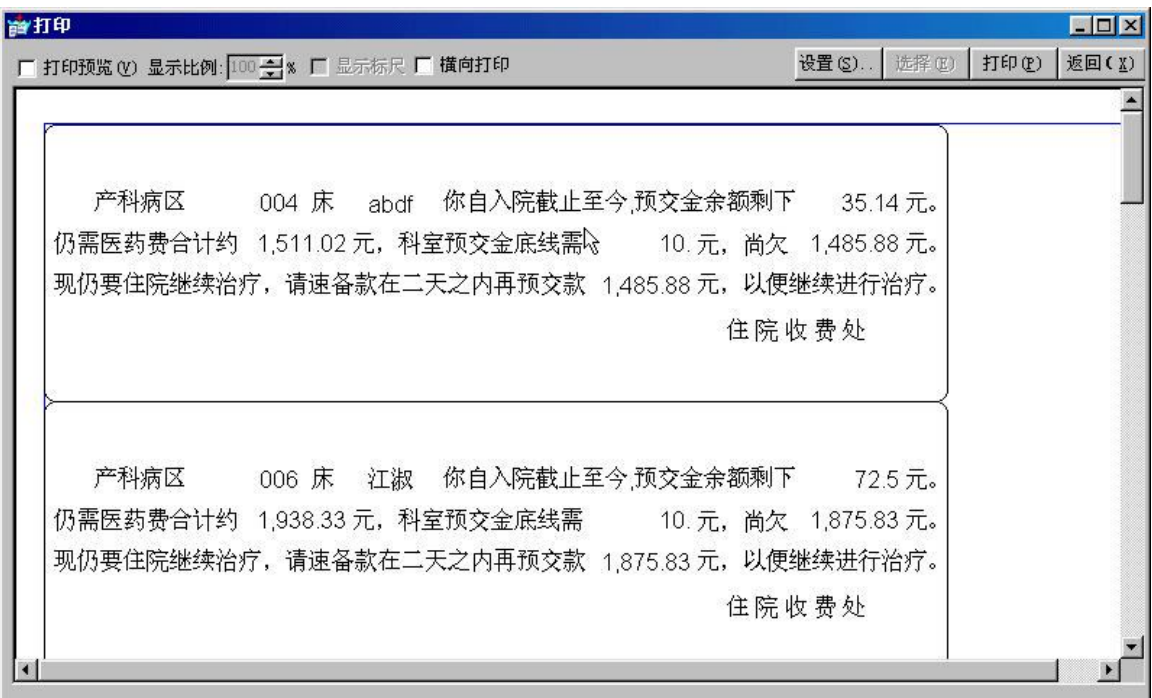

**图 5-7-1-1 全体催款单打印** 

### **5.7.2 退费(开单)**

- 一、实现功能:经核查,因人为或其它原因造成多扣病人费用,则在病人未结算前,对住院非药品 类的执行单进行退费申请,有执行权限的业务科室可以直接退费,否则必须让病人到收费处去 处理。
- 二、进入操作窗口:单击费用管理→退费(开单),进入"病人住院开单退费管理"窗口,如图 5-7-3。

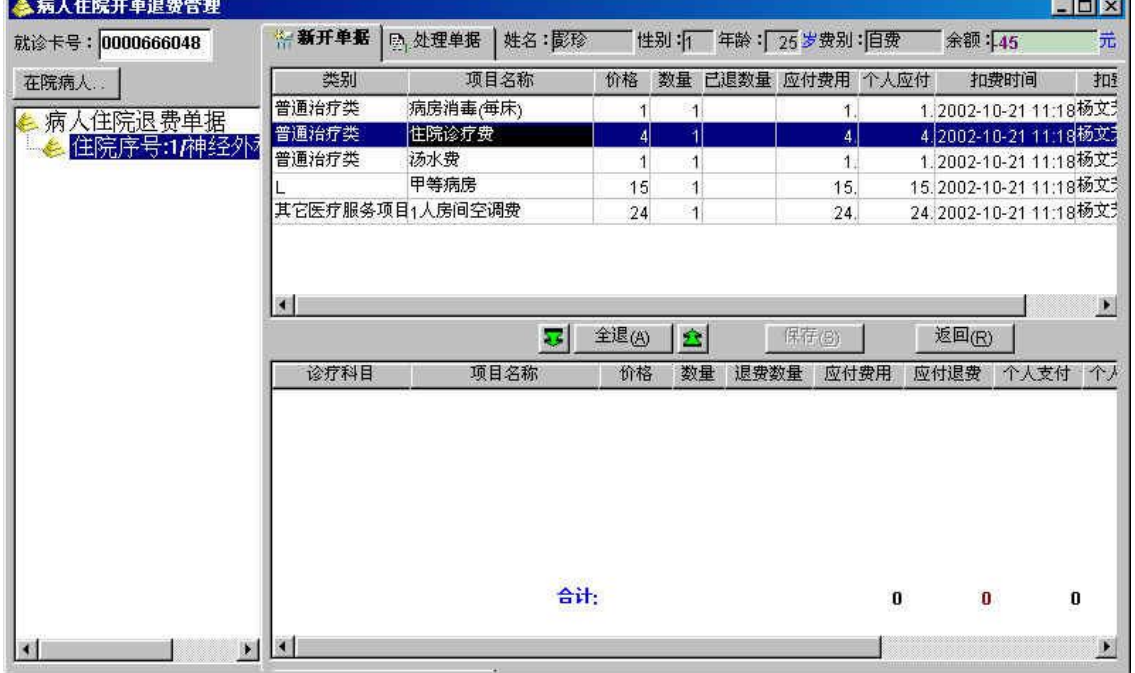

**图 5-7-3 住院开单退费窗口** 

- 三、操作详细说明
	- 1. 选择病人,有以下两种方法:

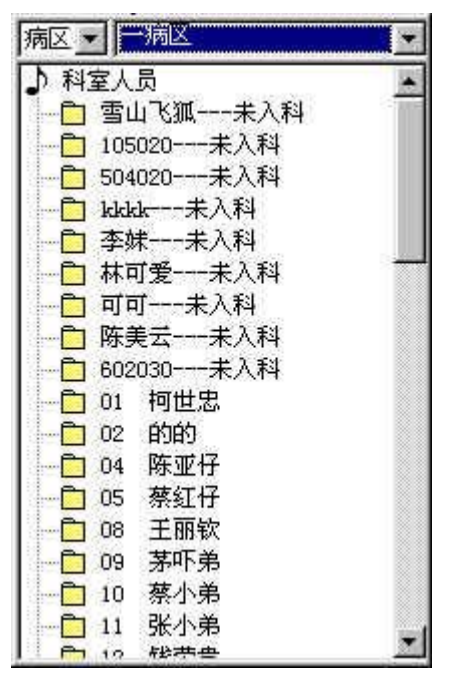

- 直接在导航目录的上方的"就诊卡号" 输入框中输入病人就诊卡号。
- 单击导航目录上方的【在院病人】按 钮,打开如图 5-7-4 所示界面,系统 直接显示当前科室的所有在院病人, 在该目录中双击病人结点,则关闭病 人选择窗口,返回到退费开单主界面, 并且显示所选病人信息。如果打开图 5-7-4 窗口后,想取消操作,则只要 按键盘中的 ESC 键即可关闭该窗口。
- 2. 开退费申请单
- 选择病人后,在导航目录中就会出现 该病人的住院序号结点,选择该结点, 则在'新开单据'标签页中,右上窗 口显示的是该病人还未结算但已扣费 图 5-7-4 病人选择框 **better of the controlled by controlled by controlled by controlled by controlled by controlled by controlled by controlled by controlled by controlled by controlled by controlled by controlled by controlled**
- 如果这些未结算的执行单据需要全部退费,可单击【全部】按钮,这样上面这些执行 单据将全部移到下面的要退窗口中。
- 在右上窗口中选择要退的执行单据,然后单击 21 图标, 则上面所选的该条记录将移 到下面窗口,表示该条单据要退费。可以同样的方法再继续选择要退的单据。
- 如果选错了单据,需要删除,可在下方窗口中选择要删除的单据,然后单击<mark>兑</mark>图标. 则该记录将被移回到上面窗口中,表示该单据不进行退费申请。
- 选择退费单据后,可以根据实际情况,修改"退费数量"。
- 最后单击【保存】按钮保存,这时出现提示窗口,提示退费开单申请成功及退费金额。 这样表示该次退费申请结束。同时该退费申请单将从'新开单据'标签页中删除,进 入'处理单据'标签页中,以便进行退费。并且在导航目录中也将查找到新开的退费 单。
- 3. 执行退费:该科室开完退费申请单后,如果该科室没有执行退费单据的权限,则不能在该 科室进行退费,必须到收费处去执行。下面介绍的操作步骤是指可以执行退费操作。
	- 单击'处理单据'标签页,进入退费执行界面。
	- 选择新开的退费单据,单击【执行】按钮,则系统会出现提示窗口,提示退给病人的 金额情况。如果出现异常情况,系统也会根据具体情况进行提示,用户须按提示进行 操作。
- 4. 作废退费申请单
	- 在'处理单据'标签页中,选择要作废的退费单据。
	- 单击【作废】按钮,则将作废该退费单据,退费单据的状态也将改变。

#### 多学两招

● 开退费申请单,除了通过上述操作方法把上面的单据移到下面要退的单据窗口中,还可通过以 下两种方法操作:

在右上窗口中,双击要退费的单据,把它移到下面窗口中。

在右上窗口中,选中要退费的单据,然后按住鼠标左键不放,把拖到右下方窗口中。

 是开完单就退费,还是开完单后还要通过扣费按钮操行,这取决系统参数的该科室是否有退费 权。

8 退费操作过程中,其退费数量不能大于计价数量。

#### **5.7.3 退药开单**

一、实现功能:根据住院病人需要,为病人开退药申请单,并发送到药房去退药。

一、进入操作窗口:单击费用管理→住院退药开单,进入如图 5-7-5-1 所示"住院退药开单"窗口。

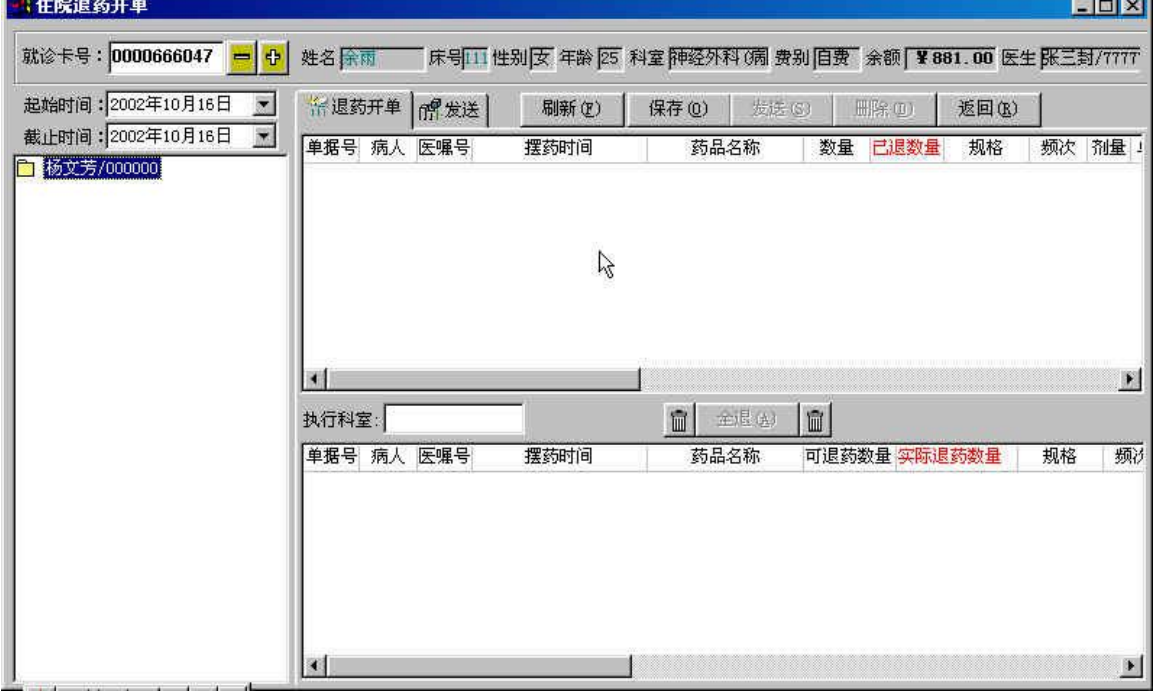

#### **图 5-7-5-1 住院退药开单窗口**

三、操作详细说明

- 1. 查找可退的病人药品单,有三种实现方法:
	- 当一进入退药开单窗口,系统会根据查询日期(一般默认是当天的),查找出已配药的 单子,在导航目录中选择要退药的配药单,右边窗口可显示该配药单的具体内容。
	- 病人直接刷卡,则将在导航目录中显示该病人已配药的单,在导航目录中选择配药单结 点,右边窗口可显示该配药单的具体内容。
	- 可通过选择查询时间,来查看其它时间的可退的配药单。
- 2. 退药开单
	- 选中要退药单据号,在'退药开单'标签页中,上方显示的是该病人已发药的单据,下 面是已经开出的退药单记录。
	- 在上方窗口中选择要退药的单据,然后单击 3 图标,则上面所选的该单据移到下面要 退药的窗口中,表示该单据是退药单据。
	- 若已发药的单据要全部退药,则可单击【全部】按钮,上方所有单据都移到下方退药单 据窗口中。
	- 在下面退药单据窗口中选择要删除的单据,然后单击 图际,则该单据移回到上面窗 口中,表示该单据已不是退药单据。
	- 输入实际退药数量,然后单击【保存】按钮保存,系统会对开单情况进行判断,并提示 用户是否继续,如果没问题则退药开单成功。
- 3. 发送退药单
	- 在'发送'标签页中,选中新开的退药单。
	- 单击【发送】按钮,没问题的话将弹出提示对话框,提示发送成功。单击【确定】按钮 可关闭该提示窗口。
- 4. 取消发送
	- 在'发送'标签页中,选中已发送的退药单。
	- 单击【取消发送】按钮,没问题的话将弹出提示对话框,提示取消发送成功,单击【确 定】按钮可关闭该提示窗口。
- 5. 删除退药单
	- 在'发送'标签页中, 选中未发送的退药单。
	- 单击【删除】按钮,没问题的话将弹出提示对话框,提示删除退药单成功。单击【确定】 按钮可关闭该提示窗口。

#### **5.8 统计查询**

#### **5.8.1 科室收入查询**

- 一、实现功能:统计当日或过去某段时间内科室的收入情况,可以是按病人汇总、项目汇总、科目 汇总、时间排序、病人项目明细进行查询。
- 二、进入操作窗口:单击统计查询→科室收入查询,进入"科室收入查询"窗口。
- 三、操作详细说明
	- 1. 选择统计区间:选择开始时间和结束时间。系统默认统计时间为当前操作的日期。
	- 2. 在导航目录中选择科室结点。
	- 3. 右边窗口共有五个单选框:病人项目汇总、病人项目明细、项目汇总、科目汇总、时间排 序。选择要查看方式的单选框。
	- 4. 单击【查询】按钮,则系统将显示相应的数据,并按要求的方式进行汇总或排序。
	- 5. 存为文件,可把统计的数据导出系统,并存为 EXCEL 文件,单击【存为文件】按钮,打开 如图 5-8-1-1 所示的界面。在该窗口中,选择文件要保存的位置,并输入文件名,单击【保 存】按钮即可。

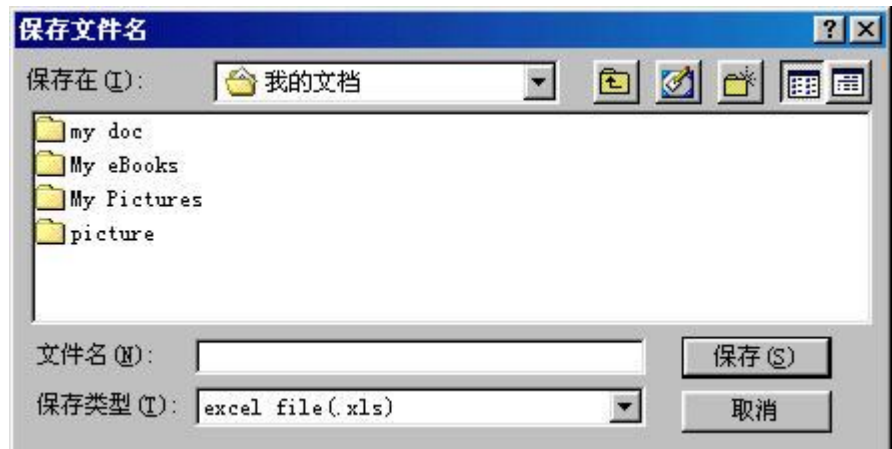

**图 5-8-1-1 保存文件** 

#### 多学两招

有权限的用户除了可查询本科室收入外,还可查询其它科室的收入情况。

上述五种收入统计方式解释如下:病人项目汇总是按病人,进行费用项目的汇总;病人项目明

细,是显示病人的费用项目的明细情况;项目汇总不按病人排序,直接对科室收入的所有费用项目 进行统计;科目汇总比项目汇总统计范围更粗,它是按科目进行费用统计;时间排序是按时间进行 排序,显示各段时间的费用情况。

#### **5.8.2 综合费用查询**

- 二、实现功能:可查询在院和出院病人的在院期间的各方面费用情况。可进行综合的查询,包括费 用明细、分类汇总费用明细、结算情况、预交金情况、单据情况、摆药情况等。
- 三、进入操作窗口:单击统计查询→综合费用查询,进入"病人综合费用查询"窗口。
- 四、操作详细说明
	- 1. 选择病人。有以下两种方法:
		- 在导航目录中选择要查询的病人结点。
		- 可通过单击【条件】按钮,打开"检索"窗口,设定条件,符合要求的病人将显示在 导航目录中,再选择病人结点。
	- 2. 右上方窗口可显示所选中病人的基本信息。右下方窗口共有7个标签页:费用明细、分类 汇总、预交金、单据、用药明细、结算情况、用药汇总。通过切换各个标签页,可查看这 7 种费用情况。

#### **5.8.3 病人手术查询**

一、实现功能:可供护士查询本科室某段时间内的手术情况,可对手术完成情况进行分类统计,以 方便查看,护士可了解到病人目前手术的进程,及病人的手术内容、手术麻醉用药情况、手术 诊断信息、手术医嘱情况。

二、进入操作窗口: 单击统计查询→病人手术查询,进入"病人手术麻醉综合查询"窗口,如图 5-8-3-1 所示。

| 就诊卡号: <br>-14                      | 病人Id 3000000121<br>病人姓名 网虫                        | 性别 女 费别 自费    | 手术室名 [            |
|------------------------------------|---------------------------------------------------|---------------|-------------------|
| 术完成时间 2002年10月28日 -                | 所在科室 肿瘤科(病区) 手术名称 脑动脉瘤栓塞术                         |               |                   |
| 到2002年10月28日 · 刷新                  | 病人类型 性院病人 医疗保险号                                   | 合同单位          | 现金余额<br>860.00    |
| 图 产科病区<br>日 7 已审核手术                | 常 手术信息   ◎麻醉信息 │ ҈ 诊断信息 │ 『 : 千术医嘱信息 │ 管 麻醉医嘱信息 │ |               | 返回(R)             |
| 17 天生蠢材【3138】                      | F03000019<br>主手术编码:                               | 主手术名称 脑动脉瘤栓塞术 |                   |
| 6 陈明【8250】<br>白 帶 已排台手术            | 杨文芳/000000<br>*手术医师:                              | 输血医师:         |                   |
| 而门 门诊手术室2/中<br>门诊手术室三/小            | 杨文芳/000000<br>*第一手术助手:                            | 第二手术助手:       |                   |
| 丽手术间1/大                            | 第三手术助手:                                           | 第四手术助手:       |                   |
| 门诊手术室五/大<br>扁<br>而门诊手术室4/大         | 林杰成/005<br>第一台上护士:                                | 第二台上护士:       |                   |
| 而 门诊手术室1/大<br>曰<br>14 千年虫【3110】    | 第一供应护士:<br>林杰成/005                                | 第二供应护士:       |                   |
| 6 网虫【3139】                         | 手术分类 1<br>  隔离标志                                  | *切口等级:「       | *手术过程顺利:顺利        |
| <b>M</b> peter 【3109】<br>+ 7 已安排手术 | 术后手术名称1:                                          |               | 0.00 一毫升<br>总出量:  |
| + 7 已登记手术<br>田 命 已完成手术             | 术后手术名称2:                                          |               | 0.00 章 毫升<br>总入量: |
|                                    | 术后手术名称3:                                          |               | 输血量:<br>0.00 章 毫升 |
|                                    | 术后手术名称4:                                          |               | 输血量:<br>0.00 - 毫升 |

**图 5-8-3-1 病人手术麻醉综合查询** 

- 三、操作详细说明
	- 1. 一进入该窗口,导航目录中显示的是该段时间内本科室所有的手术病人信息,系统对手术 进程情况分成:已审核手术、已排台手术、已安排手术、已登记手术、已完成手术共五个 结点,展开各个结点,可查看对应的病人情况,除了已审核手术的病人外,还可查看其它 情况的病人的其所在手术病房。
	- 2. 选择病人结点,右上方窗口显示的是该病人的住院基本信息。下面共有五个标签页,可查 看到手术信息、麻醉信息、诊断信息、手术医嘱信息、麻醉医嘱信息。
		- "手术信息'标签页中可显示该病人的手术信息,如手术名称,手术安排情况,手结 束时间等。
		- '麻醉信息'标签页可查看病人手术麻醉安排情况。
		- '诊断信息'标签页可查看病人诊断情况。
		- '手术医嘱信息'标签页可查看为病人开立的手术药品处方情况。
		- '麻醉医嘱信息'标签页可查看病人手术麻醉医嘱。
	- 3. 单个病人手术情况的查看
		- 可直接刷卡查找病人手术信息。
		- 在导航目录下方的病人姓名输入框中直接输入病人的姓名,系统会自动查找出对应的 病人信息。

#### **5.8.4 统计报表查询**

- 一、实现功能:可以浏览已分发的有浏览权限的报表,包括固定基表、临时基表、基于视图报表。 其中基表的数据必须经过审核才可以查看。
- 二、进入操作窗口:单击报表管理→报表浏览,进入"浏览报表"窗口。如图 5-8-4-1 所示。

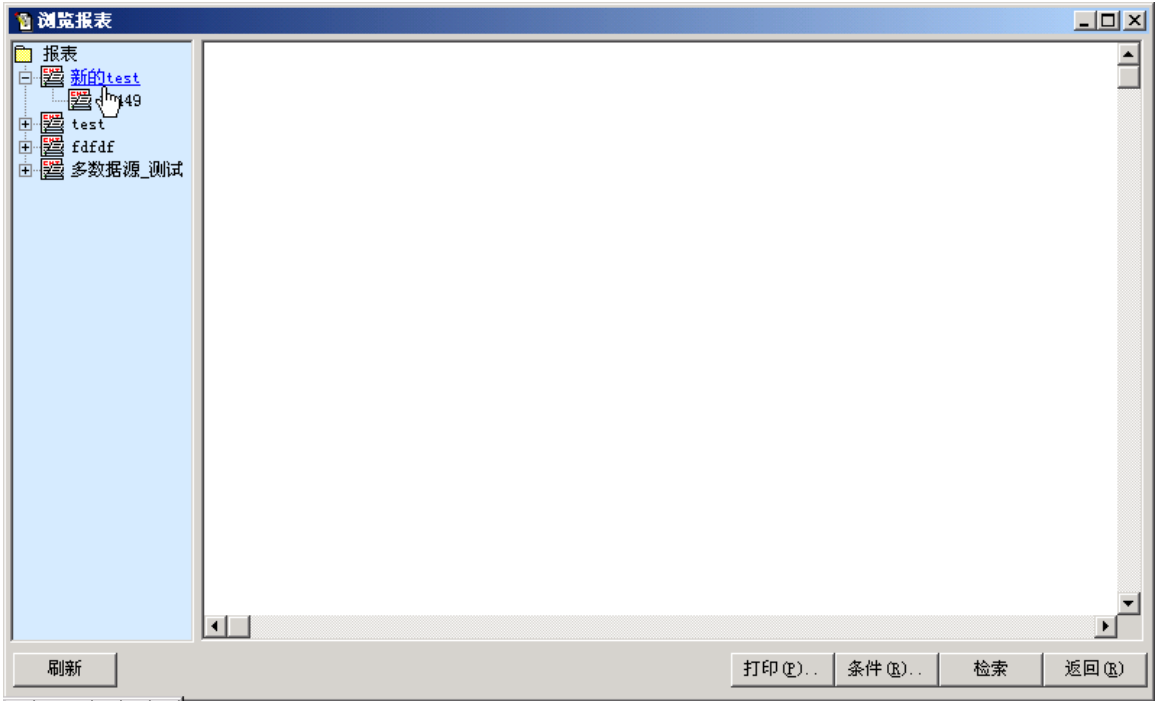

#### **图 5-2-6-1 浏览报表窗口**

- 四、操作详细说明
	- 1. 对于有分发查询权限的报表,可显示在导航目录中。
	- 2. 如果该报表有下一级结点,即实例,可先选择实例结点,然后单击【检索】按钮,则系统 将根据显示该实例的数据。反之,对于没有实例的结点,只要选择该报表名称结点,同样 单击【检索】按钮也可以查询到该报表的数据。
	- 3. 打印数据,可以通过单击【打印】按钮把检索出来的报表数据通过打印机打印出来。

#### **5.9 系统维护**

主要是有关系统的一些操作,可修改登录用户密码、重新登录系统、进行本地参数设置、对病 区床位的维护、消息的发送维护等。主要包括以下几个菜单:床位管理、字典维护、消息管理、参 数管理、修改密码、重新登录。

#### **5.9.1 床位管理**

- 一、实现功能:主要进行病区床位维护,可增、删床位,并根据实际情况为床位配置收费项目,还 有可进行床位数据的导出。
- 二、进入操作窗口:单击系统维护→床位管理,进入"科室床位维护"窗口。如图 5-9-1 所示。

| 搜索:                        | $d\Phi$<br>ø<br>$\vert \mathbf{v} \vert$ |                | EXCEL     | 导出(E) | 打印(P)    | 扣床位换 |                | 批量切册         | 模糊名称      |      |     | 鹚<br>$\blacktriangleright$ | 日改     |
|----------------------------|------------------------------------------|----------------|-----------|-------|----------|------|----------------|--------------|-----------|------|-----|----------------------------|--------|
| 四病区[183]                   |                                          |                | 科室床位信息    |       |          |      |                |              |           |      |     |                            | 刷新(R)  |
|                            | 001-1 ★空床                                |                | 床号        | 床位类型  | 床位等级     | 床位状态 | 房间号            | 责任分组         | 所属科室      | 护理单元 |     | $\overline{\bullet}$       |        |
| 002                        | ★空床                                      |                | $001 - 1$ | 女床    | 甲等病房     | 未占用  | 3              | $\mathbf{1}$ | 产科病区      | 四病区  |     |                            | 保存(S)  |
| $002 - 1$                  | ★空床                                      | $\overline{2}$ | 002       | 不限    | 甲等病房     | 未占用  | $\overline{4}$ |              | 产科病区      | 四病区  |     |                            |        |
| 003                        | ★空床                                      | 3              | $002 - 1$ | 不限    | 甲等病房     | 未占用  | $\overline{4}$ | $\mathbf{1}$ | 产科病区      | 四病区  |     |                            | 增加(A)  |
| $003 - 1$<br>围<br>004      | ★空床<br>◎被包                               | 4.             | 003       | 女床    | 甲等病房     | 未占用  | 5              | $\mathbf{1}$ | 产科病区      | 四病区  |     |                            | 插入(I)  |
| 츘<br>$004 - 1$             | [未知]                                     | 5              | $003 - 1$ | 不限    | 甲等病房     | 未占用  | 5              | $\mathbf{1}$ | 产科病区      | 四病区  |     |                            |        |
| 005                        | ★空床                                      |                |           |       |          |      |                |              |           |      |     |                            | 冊除(0)  |
| €<br>$005 - 1$             | 李可天                                      | ß              | 004       | 不限    | 甲等病房     | 被包   | 6              | ı            | 产科病区      | 四病区  |     |                            |        |
| 壺<br>006                   | 郑春华                                      |                | $004 - 1$ | 不限    | 甲等病房     | 已占用  | 6              |              | 产科病区      | 四病区  |     |                            | 另存新床   |
| 츘<br>$006 - 1$             | 阿贵                                       | 8              | 005       | 不限    | 甲等病房     | 未占用  | 7              | 1            | 产科病区      | 四病区  |     |                            |        |
| ♣<br>007                   | test101                                  | 9              | $005 - 1$ | 不限    | 甲等病房     | 已占用  | 7              | 1            | 产科病区      | 四病区  |     |                            | 排序(0): |
| ⊕<br>007-1 11424           |                                          | 10             | 800       | 不限    | 甲等病房     | 已占用  | 8              |              | 产科病区      | 四病区  |     |                            | 过滤(L). |
| ₩<br>008                   | 阮榕                                       |                |           |       |          |      |                |              |           |      |     |                            |        |
| 副<br>$008 - 1$<br>₩<br>009 | ◎被包                                      | 合计             | 183       |       |          |      |                |              |           |      |     |                            | 帮助的    |
| ♣                          | jack<br>009-1 程有珍                        |                | 项目科目码     |       | 收费项名称    |      | 数量             | 有效<br>金额     | 费用性质 归属床号 |      | 床号  | ▲ ≵                        |        |
| ⊕<br>010                   | 潘丽仙                                      |                |           | 甲等病房  |          |      |                | ⊽            | 15本床      |      | 004 | Ø                          | 返回(R)  |
| ♣<br>$010 - 1$             | 含梅                                       |                |           |       |          |      | $\frac{1}{2}$  |              |           |      |     |                            |        |
| 閗<br>011                   | ◎被包                                      | $\overline{2}$ | 普通治疗类     |       | 病房消毒(每床) |      | $\frac{1}{2}$  | ⊽            | 1本床       |      | 004 |                            |        |
| ₩<br>$011 - 1$             | 陈美琴                                      | з              | 普通治疗类     | 住院诊疗费 |          |      | $1 \triangleq$ | ⊽            | 4本床       |      | 004 |                            | 增加价项   |
| ₩<br>012                   | 干双英                                      | 4              | 普通治疗类     | 汤水费   |          |      | $\frac{1}{2}$  | ⊽            | 1本床       |      | 004 |                            |        |
| 壺                          | 012-1 陈金花                                |                |           |       | 有效收费项合计: |      | 5              | ¥45.         |           |      |     |                            | 插入价项   |

**图 5-9-1 病区床位维护** 

- 三、操作详细说明
	- 1. 科**室床位使用情况查看及床位费用查询**。在导航目录中列出了本病区床位的使用情况,已 被使用的床位还列出在床的病人,这样查询更具体。
		- 选择导航目录中的结点,就会在右边的床位列表窗口定位出该床位记录,相应的右下 方也会显示该床位对应的费用信息。
	- 2. **床位基本信息及费用的修改维护**。在床位实际使用中,不管已使用的或空床,可能要增加 某些费或修改某些费用,或者对床位的基本信息稍做改动,这时就可直接在床位列表中信 息基本信息,在床位费用列表中修改费用记录,可以使费用失效,或者增加/删除床位价 项。
	- 3. 增加床位记录
		- 单击【增加】按钮, 这时在床位记录表中增加一条记录。
		- 选择护理单元(床位所在病区),输入床号、房间号,并选择所属科室、床位类型、 床位状态、并可输入床位等级、责任分组情况。
		- 最后单击最右边的【保存】按钮保存。病区床位记录增加完毕。
	- 4. 配置床位费用
		- 在右上方窗口中选择要配置床位费用的床位记录。
		- 单击右下方的【增加价项】按钮,增加床位费用配置记录。
		- 在"收费项目名称"列中, 按空格键或 F8 键打开"诊疗项目选择"窗口, 选择费用 记录, 按回车键或双击, 系统将自动导入名称、数量、单价和费用, 用户可根据需要 修改数量。
		- 如果需要继续添加床位费用,可继续按照上述方法操作。
		- 最后单击床位费用表上的【保存】按钮保存操作。
	- 5. 床号定位查询:在床位维护窗口最上面的"床号"输入框中输入要查找的床位号,系统将 根据所输入的床位号定位到该床位记录上,如果没有找到,系统将停留在第一条床位记录, 不做查找。
	- 6. 床位记录排序:可对床位记录进行排序。

● 单击【排序】按钮,打开"排序"窗口,如图 5-9-2 所示。

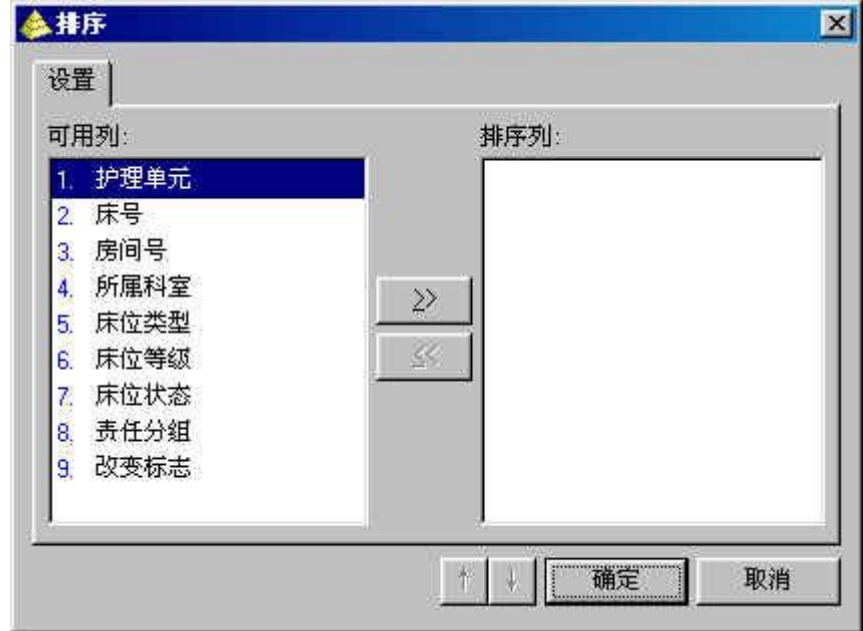

**图 5-9-2 排序窗口** 

- 排序窗口边左边列出所有可以排序的列名,右边是要按它排序的列名,先按第一位列 名排序,接下来再按第二位列名排序,依次后推。
- 在右边窗口选择要排序的列名,然后单击 22 按钮,将该列名移到排序窗口中。相反

地,可单击<sup><<</sup>按钮,将不想排序的列名移回原来窗口。

- 在排序窗口中,可以选择升序或降序,如按床号排序,如果选择升序,则排序时将按 床号从小到大排序,降序则相反。
- 可以通过 ↑ ↓ 这两个按钮对排序列名位置进行移动。
- 7. 床位记录过滤
	- 单击【过滤】按钮,将打开过滤窗口,该窗口与条件查询窗口类似,而且操作方法也 差不多,详细情况可参数系统基本组件说明。
	- 系统将根据所输入的条件过滤床位记录。

#### **5.9.2 字典维护**

- 一、实现功能:可对平时一些需要添加的数据进行增加或修改,如可根据需要,添加或修改医生常 用语,系统还对字典进行了分类,并且支持字典模糊查询,操作方便简单。
- 二、进入操作窗口:单击系统管理→字典维护,进入"字典维护"窗口,如图 5-9-2-1 所示。

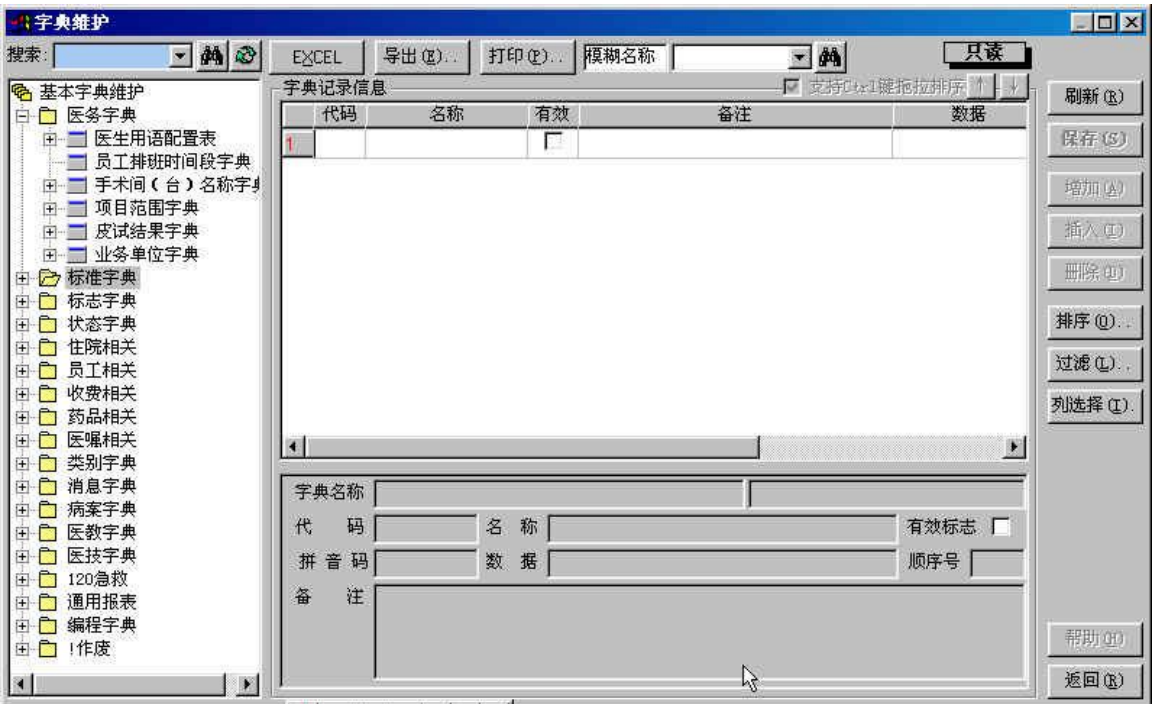

**图 5-9-2-1 字典维护窗口** 

- 三、操作详细说明
	- 1. 字典的查找
		- 一种是在导航目录中,直接通过查找到该字典的类型结点,然后相应展开该结点,继 而找到该字典名称,选择该字典后,在右边窗口可显示该字典的具体内容。
		- 还可直接在导航目录上方的搜索栏中输入字典名称,可以是模糊名称,然后单击旁边 的 的 按钮, 或直接按回车键。则系统将自动找出符合的字典名称, 并定位到该字典 名称结点。
	- 2. 字典数据的查找,当字典数据非常多时,我们如果只要查找某一数据,通过拉动滚动条一

条一条查找是很麻烦的,这里可以通过<mark>确密称了</mark>中 网络成个输入框来查找, 在左边的栏中选择查找的方式,如模糊名称,然后再输入具体的值,则系统会按照条件查 找出来。

- 3. 其它查询辅助功能:也可单击【排序】按钮、【过滤】按钮,通过设置条件来查询字典的 数据。
- 4. 字典数据的维护
	- 在导航目录中选择要维护的字典名称结点。
	- 可通过最右边的【增加】按钮、【插入】按钮、【删除】按钮进行记录的增删除操作。
	- 也可直接在字典记录中对字段进行修改。
	- 最后要记得单击【保存】按钮保存操作。

#### **5.9.3 消息管理**

一、实现功能:该子菜单主要实现了院内员工及上下级之间消息的发送与接收。

二、进入操作窗口: 单击系统维护→消息管理, 打开"消息管理"窗口, 如图 5-9-3-1 所示。

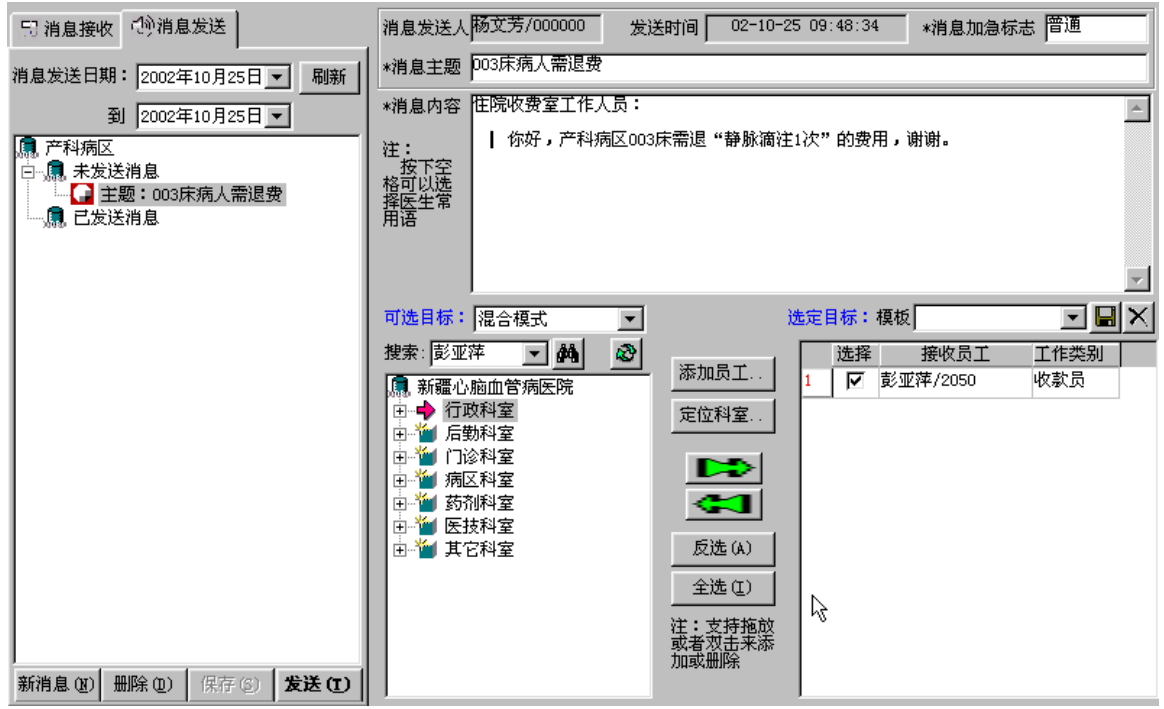

**图 5-9-3-1 消息管理(消息发送)** 

三、操作详细说明:

"消息发送"标签页

- 1. 单击【新消息】按钮, 在窗口上方显示消息加急标志, 其默认值为'普通', 当某些消息 比较急时,可单击下拉列表框改变该标志为'紧急'。
- 2. 在消息主题输入框,应用五笔或拼音输入相关的'消息主题'。
- 3. 在消息内容输入框,同样应用五笔或拼音输入相关的'消息内容',当然也可按下 F8 键, 弹出相关的术语选择,进行相应的选择。
- 4. 消息主题与内容填写完毕,再选择相应的发送模式及目标,单击'可选目标'下拉列表框, 选择所需的模式,该下拉列表框下有三种模式,混合模式是指全院的所有科室、按业务科 室是指全院业务科室(一般指临床科室或医技科室等等、按行政科室是指全院的行政科室 (一般指院长室、医务科等等)。而选择目标有三种选择方式。
	- 第一种选择方式:模式选择完毕,接着在搜索输入框输入所要检索的科室或员工姓名, 按回车键或按搜索按钮,蓝条定位至相应的目标。
	- 第二种选择方式:单击【添加员工…】按钮,弹出员工选择框,输入相应的拼音首码, 定位至相应的员工。或单击【定位科室…】按钮,弹出科室选择框,输入相应的拼音 首码,定位至相应的科室。
	- 第三种选择方式:不应用前面所述的两种方式,直接单击窗口中所需的结点即可。如 某一条消息需发送至所有的医技科室的员工,则直接单击'医技科室'结点。
- 5. 当目标选定,通过中间的按钮或双击目标或拖拉目标,分发到左边的窗口,若选定的目标 有误,则应用同样的方法将其收回。当相应的员分发至选定目标窗口,在其姓名前显示一 '选择'复选框,可单击选择在批量分发中,某一人员不用进行消息的分发。消息主题、 内容、分发目标都选择或填写完毕,最后单击【保存】按钮,将其保存。保存成功,在左 边树型目录'未发送消息'结点下,显示该消息记录。若已保存的消息记录不正确,则可 应用【删除】按钮,将其删除。
- 6. 当选定的目标全部确定,且下次可能重复使用这些目标,则可把这些选定的目标存为模板, 单击窗口上的 时按钮,弹出模板名称输入框,输入该模板的名称,将其保存。下次应用时,

不用重新选择目标,直接单击下拉框选择已存储的模板即可。

7. 确认发送的相关内容无误,则单击【发送】按钮,将其发送到各个科室或员工。

"消息接收"标签页

1. 单击"消息接收"标签页,显示如图 5-9-3-2 所示窗口。

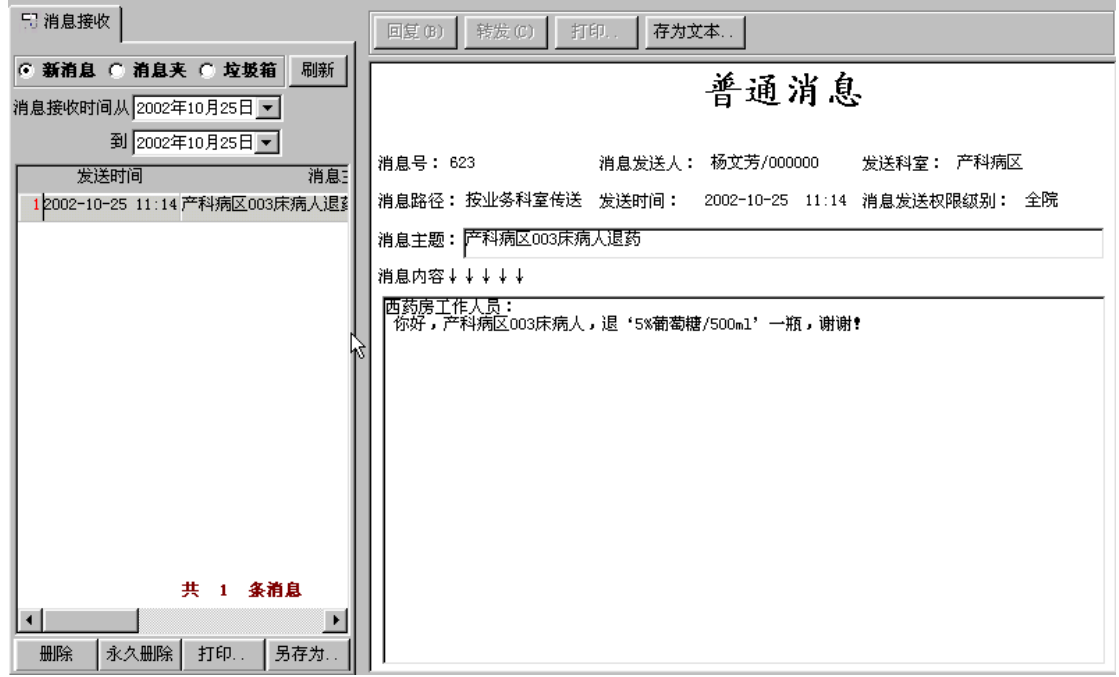

#### **图 5-9-3-2 消息接收窗口**

- 2. 一般系统在桌面的右下角弹出一小窗口,提示用户有信息传送过来,请接收。用户可直接 单击该窗口,系统则自动打开消息接收窗口,或通过单击系统维护→消息管理,进入消息 接收窗口。在窗口中可调整时间段,查看相应的信息。
- 3. 在窗口左上方放置三个单选框,新消息表示当日发送的消息,消息箱可查看新的或旧的消 息,垃圾箱则查看已被删除的消息。
- 4. 若想删除某条消息,则单击选中相应信息,再单击【删除】按钮,应用此按钮,只时将消 息放置至垃圾箱,必要进可恢复。
- 5. 若想永久删除某条消息,则单击【永久删除】, 此条消息则不可恢复。
- 6. 必要时,可将消息存为文本文件,直接单击【另存为…】按钮即可实现。
- 7. 某消息可转发给其它用户单击【转发】按钮实现, 若要回复则直接单击【回复】按钮, 实 现消息的发送。

#### **5.9.4 参数管理**

- 一、实现功能:主要是对本系统有关的本地参数进行设置,以便快捷方便地使用本系统。
- 二、进入操作窗口:单击系统管理→参数管理,进入"本地参数设置"窗口,如图 5-9-4-1 所示, 本窗口共有四个标签页:参数 1、参数 2、参数 3、消息管理参数。
- 三、操作详细说明
	- 1. 参数 1 参数设置
		- 热键设置:共可定义选择、保存、删除、增加、打印、刷新、粘贴、拷贝这几种热键, 系统已根据操作习惯设置了执键,用户可根据需要修改,然后再保存。
		- 住院开单缺省药房:主要选择"病区药房",可根据医院情况选择病区药房,这样住

院开单时,执行科室就缺省为所定义的"病区药房"。如果缺省的病区药房没有库存, 系统会根据药品性质选择另外一个药房。

- 医嘱模板显示;主要是确定住院开单调用模板时,模板窗口显示的医嘱类型:除了个 人模板外,是否可查看科室共享模板及全院共享模板。有"显示全院共享模板"和"显 示科室共享模板"两个复选框,要显示科室共享模板,则选中该复选框。
- 2. 参数 2 参数设置
	- 拼音码选择一:主要是针对拼音码选择框的一些操作的设置。参数都以复选框形式表 现,如果要按照复选框内容操作,则选中该复选框。
		- **◆ 显示项目分类选择栏:**该参数主要是决定拼音码选择窗口中是否有项目分类的导 航目录。
		- **◆ 增加时自动弹出选择框:**该参数主要是决定在住院开单时,增加记录是否就会立 刻弹出拼音码选择框以方便选择药品。
		- **◆ 按键立即选择:**有两个参数选择,主要是决定在住院开单时,在"医嘱名称"字 段中输入拼音字母,拼音码选择窗口弹出来的方式,选择有模式参数,则输入医 嘱拼音字母时,会立即弹出"项目选择"窗口。选择无模式参数时,则输入医嘱 拼音字母时,不会弹出窗口,而是以下拉框的形式显示项目列表,如图 5-9-4-2 所示。
		- **项目存储模式:**一般是默认为文本文件。
		- **◆ 药品缺省显示:**在住院开单时,药品项目选择窗口中默认显示的是药品范围,有 两种参数: 药房库存药、医生分发药。
		- **拼音过滤方式:**有五种参数:拼音首码是指输入所要检索项目每个汉字的首字母、 模糊名称是指运用五笔或拼音输入法输入某项目中包含的汉字、习惯码是指输入 医院内部组织编写的代码、五笔首码是指输入五笔字形的首码字母、行号定位是 指直接输入相应项目的序号定位。
		- **价格显示方式:**主要是指开单时,项目选择窗口中的药品或诊疗项目价格显示方 式。有单行和全部两种方式,单行:是指价格显示在拼音码选择窗口的最上面。 全部:是指价格全部显示在药品记录或诊疗记录中。
		- **◆ 药品排序方式:** 是指在拼音码选择窗口中, 药品是按哪种方式排序。
		- **▶ 诊疗项目排序方式:** 是指在拼音码选择窗口中, 诊疗项目是按哪种方式排序。
		- **刷新时清空拼音码输入:**
		- **◆ 过滤已选药品(重复项):** 选中该复选框, 则在项目选择窗口中过滤已选药品, 这样表示一个单不能开重复的药品。
		- **◆ 过滤已选诊疗项(重复项):**选中该复选框,则在项目选择窗口中过滤已选诊疗 项目,这样表示不能开重单。
		- **◆ 无模式单行时自动选择:**在无模式下,选中该项,则无模式单行时自动选择。
		- **◆ 无模式空行时自动关闭:**在无模式下,选中该项,则无模式空行时,自动关闭。
		- **◆ 无模式输入空自动关闭:**在无模式下,选中该项,则输入空则自动关闭。
		- **◆ 显示药品项目各种别名:**在药品项目选择窗口中,可以显示某一种药品的别名药 品项目。
		- **◆ 显示诊疗项目各种别名:**在诊疗项目选择窗口中,可以显示某一种诊疗项目的别 名诊疗项目。
	- 拼音码选择二。
		- **医嘱项目支持多选选择:**是否支持多项选择,一单可以开多条医嘱。
- **项目选择模式:**有两个参数项**:**选择返回:返回拼音选择窗口后,再继续选择项 目。继续选择:不用关闭拼音选择窗口,直接继续选择项目。
- 医嘱浏览方式。如果选中该复选框,则查看医嘱时,只要单击医嘱,则立即会显示该 单的医嘱情况。否则需要双击才能显示。
- 应用设置参数。
	- **窗口导航器**:是否显示系统的窗口导航器。
	- **显示主窗口工具栏**:是否显示主窗口的工具栏。
	- **系统空闲时密码保护**:系统空闲时是否设置密码保护,并指定空闲几分钟时保护。
- 医嘱开单参数:主要设置开医嘱操作的有关参数。
	- **◆ 医嘱项目删除时提示:**删除医嘱项目时,是否提示。
	- **◆ 单击医嘱细表新增一行:**开医嘱时,单击医嘱细表,是否新增记录。
	- **◆ 住院处方显示所有医嘱:**在住院处方窗口中是否能够查看住院医嘱。
	- **◆ 数据窗下显示提示文本:**若选中该项,数据窗下显示提示文本,用户可以查看该 信息。
	- **◆ 回车时自动显示列下拉框:**在开医嘱时,按回车键,有下拉框的字段是否会显示 下拉列表。
- 3. 参数 3 参数设置
	- 病人选择模式:主要有两个参数选项:初始全选、初始不选,主要是用于"生成药品 单"和"生成执行单"中初始时对病人的选择情况。选择初始全选,则一进入生成药 品单或生成执行单窗口,就默认选中所有的病人;选择初始不选,则一进入生成药品 单或生成执行单窗口,就默认不选中任何病人。
	- 初始药房:该参数决定生成摆药单时,生成范围中的摆药药房是哪个药房。如果不填 写,则生成所有药房的药品单。
	- 病人需刷卡才能办理入科,如果选中该复选框,则在入科窗口时,病人必须刷卡,入 科按钮才可用,反之不用刷卡,只要选择病人就可办理入科。
	- 病人最长可退药天数,该参数值决定病人退药时可退几天前的药品。
- 4. '消息管理参数'标签页主要是消息管理的参数设置:
	- 消息提示窗口的打开方式: 就是消息提示窗口在系统右下方以什幺样的方式打开, 共 有:由左至右、由右至左、由上至下、由下至上、中间开花、无动画这六种。
	- 消息提示窗口显示时间。
	- 扫描数据库有无新消息时间间隔:当该条消息提示完后,查找下一条消息的时间间隔。
- 5. 还原系统缺省设置:选择要设置的参数标签页,然后单击该页中的【缺省】按钮,则标签 页中的参数将还原为系统默认的参数值。

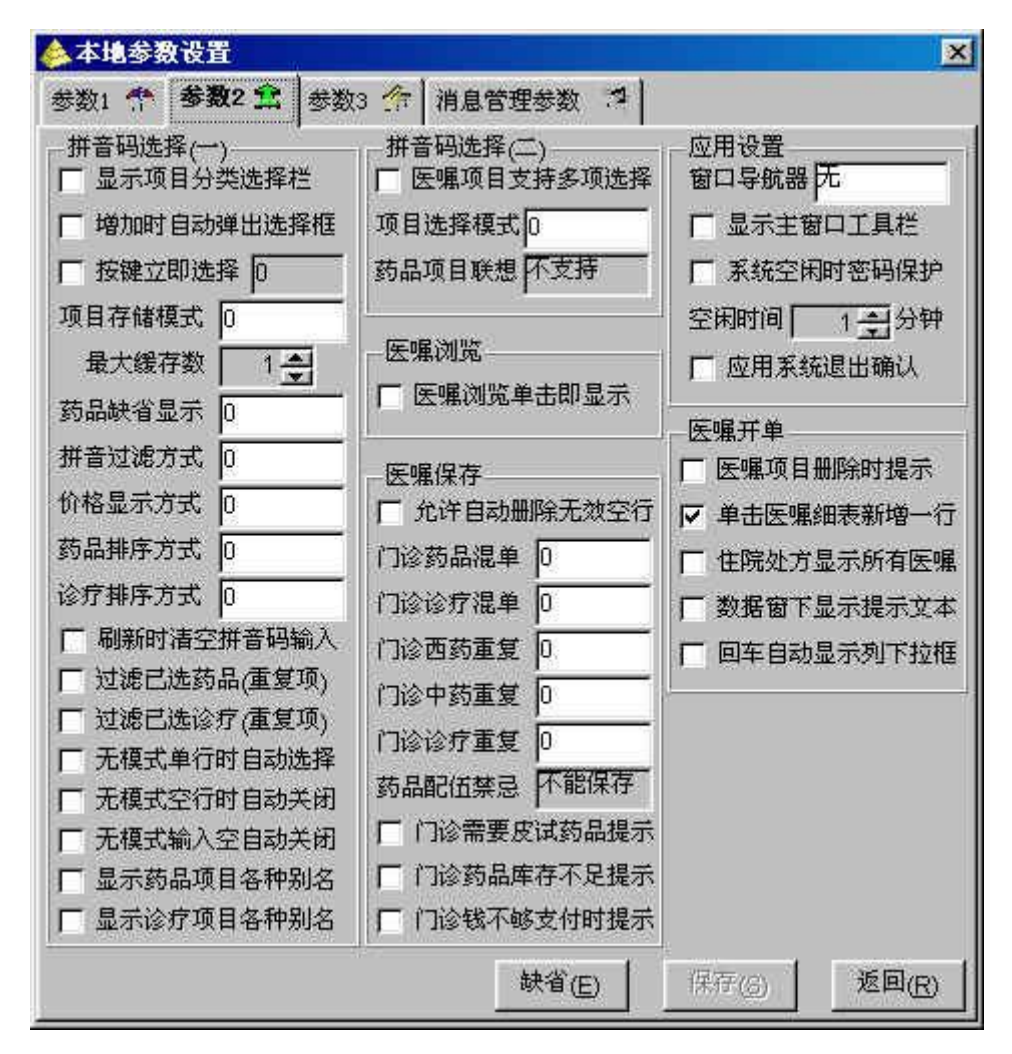

**图 5-9-4-1 本地参数设置**

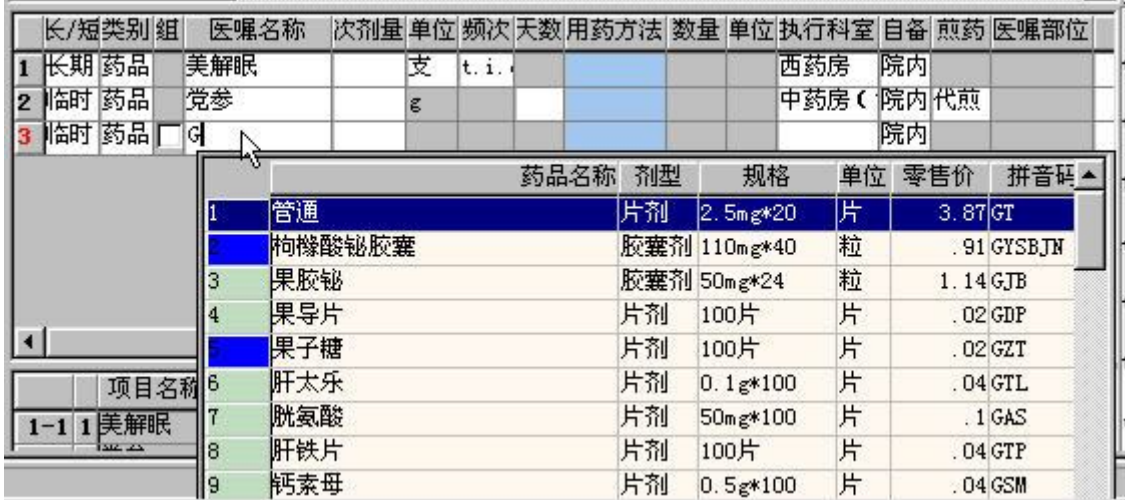

#### **图 5-9-4-2 按键立即选择无模式**

#### **5.9.5 修改口令**

一、实现功能:每个系统用户都可以修改自己的用户密码。

- 二、进入操作窗口: 单击系统管理→修改密码,进入"口令修改"窗口。
- 三、操作详细说明
	- 1. 输入用户的旧口令,即修改前的用户口令。
	- 2. 输入新口令。
	- 3. 在"口令确认"字段中再输入新口令。
	- 4. 最后单击【确定】按钮,系统提示修改口令成功。确定提示信息则可完成密码修改工作。

#### **5.9.6 重新登录**

- 一、实现功能:根据工作需要,可重新登录,或其它用户可以通过该窗口以自己的用户登录本系统。
- 二、进入操作窗口: 单击系统管理→重新登录, 进入"重新登录"窗口。
- 三、操作详细说明:主要输入登录用户、登录口令、登录科室。最后单击【确定】按钮或直接按回 车键即可重新登录系统。

#### **5.9.7 退出系统**

本系统提供了多种退出系统的方式:

- 1. 直接关闭主窗口上的关闭按钮,弹出是否退出系统的确认提示框,选择是退出。
- 2. 通过工具栏上的快捷方式,单击工具栏上的 1+ 图标,确认退出提示框,退出。
- 3. 单击窗口上菜单系统维护→退出,弹出提示框确认后,退出。
- 4. 使用快捷方式 Alt+x,确认退出
- 5. 使用快捷方式 Alt+F4,确认退出。

## **第 6 章 系统问答**

略

## **第 7 章 附录**

## **7.1 Windows 基本操作简介**

略

## **7.2 如何使用电子帮助**

略